# cisco.

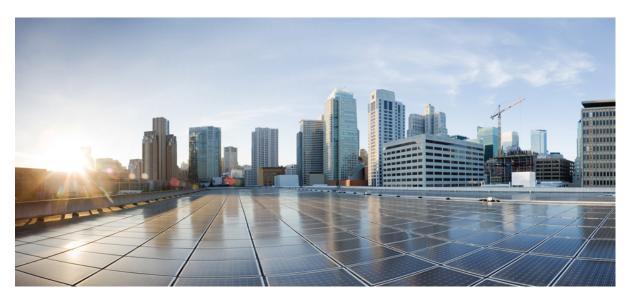

# **Cisco IP Phone 8800 Series User Guide**

First Published: 2015-11-25 Last Modified: 2019-06-06

### **Americas Headquarters**

Cisco Systems, Inc. 170 West Tasman Drive San Jose, CA 95134-1706 USA http://www.cisco.com Tel: 408 526-4000 800 553-NETS (6387) Fax: 408 527-0883 THE SPECIFICATIONS AND INFORMATION REGARDING THE PRODUCTS IN THIS MANUAL ARE SUBJECT TO CHANGE WITHOUT NOTICE. ALL STATEMENTS, INFORMATION, AND RECOMMENDATIONS IN THIS MANUAL ARE BELIEVED TO BE ACCURATE BUT ARE PRESENTED WITHOUT WARRANTY OF ANY KIND, EXPRESS OR IMPLIED. USERS MUST TAKE FULL RESPONSIBILITY FOR THEIR APPLICATION OF ANY PRODUCTS.

THE SOFTWARE LICENSE AND LIMITED WARRANTY FOR THE ACCOMPANYING PRODUCT ARE SET FORTH IN THE INFORMATION PACKET THAT SHIPPED WITH THE PRODUCT AND ARE INCORPORATED HEREIN BY THIS REFERENCE. IF YOU ARE UNABLE TO LOCATE THE SOFTWARE LICENSE OR LIMITED WARRANTY, CONTACT YOUR CISCO REPRESENTATIVE FOR A COPY.

The following information is for FCC compliance of Class A devices: This equipment has been tested and found to comply with the limits for a Class A digital device, pursuant to part 15 of the FCC rules. These limits are designed to provide reasonable protection against harmful interference when the equipment is operated in a commercial environment. This equipment generates, uses, and can radiate radio-frequency energy and, if not installed and used in accordance with the instruction manual, may cause harmful interference to radio communications. Operation of this equipment in a residential area is likely to cause harmful interference, in which case users will be required to correct the interference at their own expense.

The following information is for FCC compliance of Class B devices: This equipment has been tested and found to comply with the limits for a Class B digital device, pursuant to part 15 of the FCC rules. These limits are designed to provide reasonable protection against harmful interference in a residential installation. This equipment generates, uses and can radiate radio frequency energy and, if not installed and used in accordance with the instructions, may cause harmful interference to radio communications. However, there is no guarantee that interference will not occur in a particular installation. If the equipment causes interference to radio or television reception, which can be determined by turning the equipment off and on, users are encouraged to try to correct the interference by using one or more of the following measures:

- · Reorient or relocate the receiving antenna.
- · Increase the separation between the equipment and receiver.
- · Connect the equipment into an outlet on a circuit different from that to which the receiver is connected.
- · Consult the dealer or an experienced radio/TV technician for help.

Modifications to this product not authorized by Cisco could void the FCC approval and negate your authority to operate the product.

The Cisco implementation of TCP header compression is an adaptation of a program developed by the University of California, Berkeley (UCB) as part of UCB's public domain version of the UNIX operating system. All rights reserved. Copyright © 1981, Regents of the University of California.

NOTWITHSTANDING ANY OTHER WARRANTY HEREIN, ALL DOCUMENT FILES AND SOFTWARE OF THESE SUPPLIERS ARE PROVIDED "AS IS" WITH ALL FAULTS. CISCO AND THE ABOVE-NAMED SUPPLIERS DISCLAIM ALL WARRANTIES, EXPRESSED OR IMPLIED, INCLUDING, WITHOUT LIMITATION, THOSE OF MERCHANTABILITY, FITNESS FOR A PARTICULAR PURPOSE AND NONINFRINGEMENT OR ARISING FROM A COURSE OF DEALING, USAGE, OR TRADE PRACTICE.

IN NO EVENT SHALL CISCO OR ITS SUPPLIERS BE LIABLE FOR ANY INDIRECT, SPECIAL, CONSEQUENTIAL, OR INCIDENTAL DAMAGES, INCLUDING, WITHOUT LIMITATION, LOST PROFITS OR LOSS OR DAMAGE TO DATA ARISING OUT OF THE USE OR INABILITY TO USE THIS MANUAL, EVEN IF CISCO OR ITS SUPPLIERS HAVE BEEN ADVISED OF THE POSSIBILITY OF SUCH DAMAGES.

Any Internet Protocol (IP) addresses and phone numbers used in this document are not intended to be actual addresses and phone numbers. Any examples, command display output, network topology diagrams, and other figures included in the document are shown for illustrative purposes only. Any use of actual IP addresses or phone numbers in illustrative content is unintentional and coincidental.

All printed copies and duplicate soft copies of this document are considered uncontrolled. See the current online version for the latest version.

Cisco has more than 200 offices worldwide. Addresses and phone numbers are listed on the Cisco website at www.cisco.com/go/offices.

Cisco and the Cisco logo are trademarks or registered trademarks of Cisco and/or its affiliates in the U.S. and other countries. To view a list of Cisco trademarks, go to this URL: www.cisco.com go trademarks. Third-party trademarks mentioned are the property of their respective owners. The use of the word partner does not imply a partnership relationship between Cisco and any other company. (1721R)

© 2015-2019 Cisco Systems, Inc. All rights reserved.

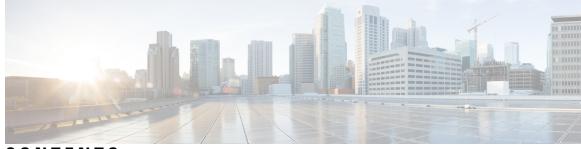

# CONTENTS

#### CHAPTER 1

#### Your Phone 1

The Cisco IP Phone 8800 Series 1

Feature Support 2

New and Changed Information 2

| New Information for Firmware Release 12.5(1)SR3                                                       | 2 |
|----------------------------------------------------------------------------------------------------|---|
| New Information for Firmware Release 12.5(1)SR2                                                       | 3 |
| New Information for Firmware Release 12.5(1)SR1                                                       | 3 |
| New Information for Firmware Release 12.1(1)SR1                                                       | 3 |
| New Information for Firmware Release 12.1(1) <b>4</b>                                                 |   |
| New Information for Firmware Release 12.0(1) <b>4</b>                                                 |   |
| New Information for Firmware Release 11.7(1) <b>5</b>                                                 |   |
| New Information for Firmware Release 11.5(1)SR1                                                       | 5 |
| New Information for Firmware Release 11.5(1) 6                                                        |   |
| New Information for Firmware Release 11.0 6                                                           |   |
| Phone Setup 7                                                                                         |   |
| Adjust the Handset Rest 7                                                                             |   |
| Change the Viewing Angle of Your Phone 7                                                              |   |
| Connect to the Network <b>8</b>                                                                       |   |
| Set Up Wi-Fi Client 8                                                                                 |   |
|                                                                                                    |   |
| Connect to a Preconfigured Wi-Fi Network 9                                                            |   |
| Connect to a Preconfigured Wi-Fi Network 9<br>Connect to a VPN 9                                      |   |
|                                                                                                    |   |
| Connect to a VPN 9                                                                                    |   |
| Connect to a VPN 9<br>Set up a Phone for Use with VPN 9                                               |   |
| Connect to a VPN 9<br>Set up a Phone for Use with VPN 9<br>Connect with Activation Code Onboarding 10 |   |

Sign In to Your Phone 12 Sign In to Your Extension from Another Phone 12 Sign Out of Your Extension from Another Phone 13 Self Care Portal 13 Speed-Dial Numbers 14 Buttons and Hardware 15 Navigation 17 Softkey, Line, and Feature Buttons 17 Phone Screen Features 18 Clean the Phone Screen 19 Badged Icons 19 Differences Between Phone Calls and Lines 19 USB Ports 19 Mobile Device Charging 20 Chinese Language Support 20 Search Call History 20 Add a Speed Dial Button from Your Phone 21 Add a New Contact to Your Corporate or Personal Directory 21 Bluetooth and Your Phone 22 Accessibility Features for the Cisco IP Phone 8800 Series 22 Hearing-Impaired Accessibility Features 22 Vision-Impaired and Blind Accessibility Features 24 Voice Feedback 28 Mobility-Impaired Accessibility Features 29 Cisco IP Phone 8800 Series Wall Mount Kit Accessibility 30 Phone Firmware and Upgrades 31 Postpone a Phone Upgrade 31 View the Progress of a Phone Firmware Upgrade 32 Energy Savings 32 Turn On Your Phone 32 Phone Line Modes 33 Normal Line Mode 33 Enhanced Line Mode 33 Additional Help and Information 34

#### Contents

Accessibility Features 34 Troubleshooting 34 Find Information About Your Phone 34 Report Call Quality Issues 35 Report All Phone Issues 35 Lost Phone Connectivity 35 Cisco One-Year Limited Hardware Warranty Terms 36

CHAPTER 2

#### Calls 37

| Audio Path Selection 37                                    |
|------------------------------------------------------------|
| Make Calls 38                                              |
| Make a Call 38                                             |
| Make a Call with the Speakerphone <b>38</b>                |
| Make a Call with a Standard Headset <b>38</b>              |
| Make a Call with a Phone or Video Address <b>39</b>        |
| Redial a Number <b>39</b>                                  |
| Speed Dial <b>39</b>                                       |
| Make a Call with a Speed-Dial Button <b>40</b>             |
| Make a Call With a Speed-Dial Code <b>40</b>               |
| Make a Call With a Fast-Dial Button <b>40</b>              |
| Add a Speed Dial Button from Your Phone 41                 |
| Modify a Speed Dial Button from Your Phone 41              |
| Delete a Speed Dial Button from Your Phone 42              |
| Dial an International Number 42                            |
| Get Notified When a Contact is Available 42                |
| Calls That Require a Billing Code or Authorization Code 42 |
| Secure Calls 43                                            |
| Answer Calls 43                                            |
| Answer a Call <b>43</b>                                    |
| Answer Call Waiting 43                                     |
| Decline a Call 44                                          |
| Ignore a Call 44                                           |
| Turn On Do Not Disturb 44                                  |
| Answer a Coworker's Phone (Call Pickup) 45                 |

Answer a Call Within Your Group (Pickup) 45 Answer a Call from Another Group (Group Pickup) 45 Answer a Call From an Associated Group (Other Pickup) 45 Answer a Call Within Your Hunt Group 46 Sign In and Out of a Hunt Group 46 View the Call Queue in a Hunt Group **46** Answer Calls Automatically 47 Trace a Suspicious Call 47 Video Calls 47 Make a Video Call 48 Stop Your Video 48 Toggle Between Phone and Video Display 48 Adjust the Picture-In-Picture Position 48 Video Calls and Security 49 Mute Your Call 49 Hold Calls 49 Put a Call on Hold 49 Answer a Call Left on Hold for Too Long 50 Swap Between Active and Held Calls 50 Call Park 50 Place a Call on Hold with Call Park 51 Retrieve a Call on Hold with Call Park 51 Place a Call on Hold with Assisted Directed Call Park 51 Retrieve a Call on Hold with Assisted Directed Call Park 52 Place a Call on Hold with Manual Directed Call Park 52 Retrieve a Call on Hold with Manual Directed Call Park 52 Forward Calls 52 Transfer a Call to Voicemail 53 Transfer a Call to Another Person 53 Conference Calls and Meetings 54 Add Another Person to a Call 54 Swap Between Calls Before You Complete a Conference 54 View and Remove Conference Participants 54 Scheduled Conference Calls (Meet Me) 55

Host a Meet-Me Conference 55 Join a Meet-Me Conference 55 Sign-in to a WebEx Meeting 55 Intercom Calls 56 Make an Intercom Call 56 Answer an Intercom Call 56 Supervise and Record Calls 57 Set Up a Supervised Call 57 Record a Call 57 Prioritized Calls 58 Make a Priority Call 58 Answer a Priority Call 59 Answer a Priority Call While on Another Call 59 Multiple Lines 59 Answer the Oldest Call First 59 View All Calls on Your Phone 60 View Important Calls 60 Display Call Notifications on Select Lines with Line Filters 60 Create a Line Filter 60 Use a Line Filter 61 Change a Line Filter 61 Shared Lines 61 Add Yourself to a Call on a Shared Line 62 Get Notified Before You Join a Call on a Shared Line 62 Enable Privacy on a Shared Line 62 Mobile Devices and Your Desk Phone 63 Phone Calls with Intelligent Proximity 63 Pair a Mobile Device with Your Desk Phone 63 Switch Connected Mobile Devices 64 Delete a Mobile Device 64 View Your Paired Bluetooth Devices 64 Intelligent Proximity for Mobile Phones 64 Intelligent Proximity for Tablets 67 Phone Calls with Mobile Connect 68

CHAPTER 3

Contacts 71

| Corporate Directory <b>71</b>                             |
|-----------------------------------------------------------|
| Dial a Contact in the Corporate Directory <b>71</b>       |
| Personal Directory <b>71</b>                              |
| Sign In and Out of a Personal Directory <b>72</b>         |
| Add a New Contact to Your Personal Directory 72           |
| Search for a Contact in Your Personal Directory <b>72</b> |
| Call a Contact in Your Personal Directory <b>73</b>       |
| Assign a Fast-Dial Code to a Contact <b>73</b>            |
| Call a Contact with a Fast-Dial Code <b>73</b>            |
| Edit a Contact in Your Personal Directory 74              |
| Remove a Contact from Your Personal Directory <b>74</b>   |
| Delete a Fast-Dial Code 74                                |
| Cisco Web Dialer <b>75</b>                                |

Enable Mobile Connect 68

Move a Call from Your Desk Phone to Your Mobile Phone69Move a Call from Your Mobile Phone to Your Desk Phone69Transfer a Call from Your Mobile Phone to Your Desk Phone69

#### CHAPTER 4 Recent Calls 77

| Recent Calls List 77           |    |
|--------------------------------|----|
| View Your Recent Calls 77      |    |
| Return a Recent Call <b>78</b> |    |
| Clear the Recent Calls List    | 78 |
| Delete a Call Record 78        |    |

#### CHAPTER 5

#### Voicemail 81

Your Voicemail Account 81 Check for New Voice Messages 81 Access Voicemail 82 Visual Voicemail 82 Access Audio Voicemail 82

| CHAPTER 6 | Applications 83                                               |
|-----------|---------------------------------------------------------------|
|           | Available Applications 83                                     |
|           | View Active Applications 83                                   |
|           | Switch to Active Applications 83                              |
|           | Close Active Applications 84                                  |
| CHAPTER 7 | Settings 85                                                   |
|           | Change the Wallpaper 85                                       |
|           | Change the Ringtone 86                                        |
|           | Adjust the Screen Brightness 86                               |
|           | Adjust the Contrast 86                                        |
|           | Change the Font Size 87                                       |
|           | Change the Phone Name 87                                      |
|           | Video Settings 87                                             |
|           | Adjust the Video Brightness 88                                |
|           | Adjust the Video Bandwidth 88                                 |
|           | View Video Calls on Your Computer 88                          |
|           | Adjust the Volume During a Call 89                            |
|           | Adjust the Phone Ringer Volume 89                             |
|           | Enable Voice Feedback from Accessibility 90                   |
|           | Adjust Voice Speed <b>90</b>                                  |
|           | Phone Display Language 90                                     |
| CHAPTER 8 | Accessories 91                                                |
|           | Supported Accessories 91                                      |
|           | Check Your Phone Model 93                                     |
|           | View the Accessories Associated with Your Phone 93            |
|           | Headsets 94                                                   |
|           | Important Headset Safety Information 94                       |
|           | Cisco Headset 500 Series 94                                   |
|           | Cisco Headset 521 and 522 Controller Buttons and Hardware 98  |
|           | Cisco Headset 531 and 532 USB Adapter Buttons and Hardware 98 |
|           | Cisco Headset 561 and 562 Buttons and LED 99                  |
|           |                                                               |

Standard Base for Cisco Headset 561 and 562 101 Cisco Headset 560 Series Multibase 102 Third Party Headsets 103 Bluetooth Headsets 104 Audio Quality 105 Wired Headsets 105 Wireless Headsets 105 Connect a Headset to Your Phone 105 Connect a Standard Headset 105 Connect a USB Headset 106 Connect a Cisco Standard Base with the Y-Cable 107 Connect the Multibase to a Bluetooth Device 107 Disconnect the Multibase from a Bluetooth Device 107 Change the Bluetooth Device Connected to Your Multibase Configure a Headset on the Phone 108 Reset Cisco Headset Settings from Your Phone 108 Adjust the Headset Feedback 109 Turn Bluetooth On or Off 109 Add a Bluetooth Headset 109 Disconnect a Bluetooth Headset 109 Remove a Bluetooth Headset **110** Set Up a Wideband Standard Headset 110 Enable an E-Hookswitch Headset 110 Cisco Headset Customization 111 Adjust Your Bass and Treble 111 Adjust Your Speaker Sidetone 111 Adjust Your Microphone Volume 112 Test Your Microphone 112 Swap Headsets While on a Call **112** Troubleshoot Your Cisco Headset 113 Confirm that Your Headset Is Registered 113 No Sound in Headset 113 Poor Audio 114 Microphone Not Picking up Sound 114

108

| Headset Not Charging 115                          |     |
|---------------------------------------------------|-----|
| Headset Battery Not Holding a Charge 116          |     |
| Cisco IP Phone 8800 Key Expansion Module 116      |     |
| Key Expansion Module Buttons and Hardware 118     |     |
| Place a Call on the Key Expansion Module 121      |     |
| Adjust the Key Expansion Module Screen Brightness | 121 |

### CHAPTER 9 Product Safety and Security 123

I

| Safety and Performance Information 123                |
|-------------------------------------------------------|
| Power Outage 123                                      |
| Regulatory Domains 123                                |
| Health-Care Environments 123                          |
| External Devices 123                                  |
| Bluetooth Wireless Headset Performance 124            |
| Ways to Provide Power to Your Phone 124               |
| Phone Behavior During Times of Network Congestion 124 |
| UL Warning 125                                        |
| Compliance Statements 125                             |
| Compliance Statements for the European Union 125      |
| CE Marking 125                                        |
| RF Exposure Statement for the European Union 125      |
| Compliance Statements for the USA 125                 |
| Part 15 Radio Device 125                              |
| Compliance Statements for Canada 125                  |
| Canadian RF Exposure Statement <b>126</b>             |
| Canadian High-Power Radars Statement 126              |
| Compliance Statements for New Zealand 127             |
| Permit to Connect (PTC) General Warning <b>127</b>    |
| Compliance Statements for Taiwan 127                  |
| DGT Warning Statement 127                             |
| Low Power and Visual Warning Notices 128              |
| Compliance Statement for Argentina 128                |
| Compliance Information for Brazil <b>128</b>          |
| Compliance Statement for Singapore 128                |

Compliance Information for Japan 129

FCC Compliance Statements 129

FCC Part 15.19 Statement 129

FCC Part 15.21 Statement 129

FCC RF Radiation Exposure Statement 129

FCC Receivers and Class B Digital Statement 129

Cisco Product Security Overview 130

Important Online Information 130

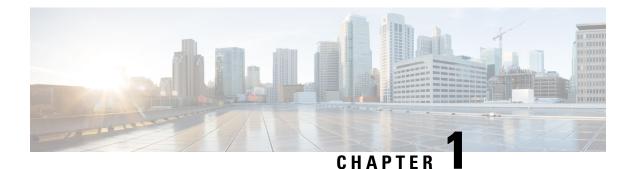

# Your Phone

- The Cisco IP Phone 8800 Series, on page 1
- New and Changed Information, on page 2
- Phone Setup, on page 7
- Activate and Sign In to Your Phone, on page 12
- Self Care Portal, on page 13
- Buttons and Hardware, on page 15
- Accessibility Features for the Cisco IP Phone 8800 Series, on page 22
- Phone Firmware and Upgrades, on page 31
- Energy Savings, on page 32
- Phone Line Modes, on page 33
- Additional Help and Information, on page 34

# **The Cisco IP Phone 8800 Series**

The Cisco IP Phones 8811, 8841, 8845, 8851, 8851NR, 8861, 8865, and 8865NR deliver easy-to-use, highly secure voice communications.

Figure 1: The Cisco IP Phone 8800 Series

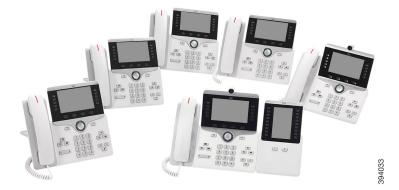

The following table shows the major hardware features of the Cisco IP Phone 8800 Series.

| Features                          | 8811      | 8841  | 8845  | 8851  | 8851NR | 8861  | 8865  | 8865NR |
|-----------------------------------|-----------|-------|-------|-------|--------|-------|-------|--------|
| Screen                            | Grayscale | Color | Color | Color | Color  | Color | Color | Color  |
| USB Ports                         | 0         | 0     | 0     | 1     | 1      | 2     | 2     | 2      |
| Built-in<br>Camera                | No        | No    | Yes   | No    | No     | No    | Yes   | Yes    |
| Wi-Fi                             | No        | No    | No    | No    | No     | Yes   | Yes   | No     |
| Bluetooth                         | No        | No    | Yes   | Yes   | No     | Yes   | Yes   | No     |
| Cisco<br>Intelligent<br>Proximity | No        | No    | Yes   | Yes   | No     | Yes   | Yes   | No     |

Your phone must be connected to a network and configured to connect to a call control system. The phones support many functions and features, depending on the call control system. Your phone may not have all functions available, based on the way your administrator has set up the phone.

To make or receive a video call, you must use the Cisco IP Phone 8845, 8865, or 8865NR. The other phones in the Cisco IP Phone 8800 Series only support audio calls.

When you add features to your phone, some features require a line button. But each line button on your phone can support only one function (a line, a speed dial, or a feature). If your phone's line buttons are already in use, your phone does not display any additional features.

To check which phone model you have, press **Applications** and select **Phone information**. The **Model number** field shows your phone model.

### **Feature Support**

This document describes all the features that the device supports. However, not all features may be supported with your current configuration. For information on supported features, contact your administrator.

# **New and Changed Information**

You can use the information in the following sections to understand what has changed in the document. Each section contains the major changes.

### New Information for Firmware Release 12.5(1)SR3

All references into Cisco Unified Communications Manager documentation have been updated to support all Cisco Unified Communications Manager releases.

The following table shows the changes made for Firmware Release 12.5(1)SR3.

#### Table 2: Cisco IP Phone 8800 User Guide Revisions for Firmware Release 12.5(1)SR3

| Revision                                                    | Updated Section                                           |
|-------------------------------------------------------------|-----------------------------------------------------------|
| Reset Cisco Headset Settings to the Administration settings | Reset Cisco Headset Settings from Your Phone, on page 108 |

# New Information for Firmware Release 12.5(1)SR2

No user guide updates were required for Firmware Release 12.5(1)SR2.

Firmware Release 12.5(1)SR2 replaces Firmware Release 12.5(1) and Firmware 12.5(1)SR1. Firmware Release 12.5(1)and Firmware Release 12.5(1)SR2.

# New Information for Firmware Release 12.5(1)SR1

The following table describes changes to this book to support Firmware Release 12.5(1)SR1.

#### Table 3: Cisco IP Phone 8800 User Guide revisions for Firmware Release 12.5(1)SR1.

| Revision                                                          | Updated Section                                     |
|-------------------------------------------------------------------|-----------------------------------------------------|
| Cisco Headset 561 and 562                                         | Cisco Headset 500 Series, on page 94                |
| Cisco Headset 561 and 562 Multibase                               | Cisco Headset 560 Series Multibase, on page 102     |
| Whisper Paging on Cisco Unified Communications Manager<br>Express | Intercom Calls, on page 56                          |
| Chinese Language Support                                          | Chinese Language Support, on page 20                |
| Connect with Activation Code Onboarding                           | Connect with Activation Code Onboarding, on page 10 |
| Disable handset so audio path can be kept on headset              | Audio Path Selection, on page 37                    |

### New Information for Firmware Release 12.1(1)SR1

The following table describes changes to this book to support Firmware Release 12.1(1)SR1.

Table 4: Cisco IP Phone 8800 User Guide revisions for Firmware Release 12.1(1)SR1.

| Revision                                                                    | Updated Section                                       |
|-----------------------------------------------------------------------------|-------------------------------------------------------|
| Updated for Simplified Line Label and Incoming Calls in Enhanced Line Mode. | Enhanced Line Mode, on page 33                        |
| Updated for Cisco Wallpaper on Key Expansion Modules.                       | Cisco IP Phone 8800 Key Expansion Module, on page 116 |

# **New Information for Firmware Release 12.1(1)**

The following table describes changes to this book to support Firmware Release 12.1(1).

Table 5: Cisco IP Phone 8800 User Guide revisions for Firmware Release 12.1(1).

| Revision                                                | Updated Section                                                                                                    |
|---------------------------------------------------------|----------------------------------------------------------------------------------------------------|
| Updated for Cisco Headset 521 and 522.                  | Cisco Headset 500 Series, on page 94 and Cisco Headset 521 and 522 Controller Buttons and Hardware, on page 98                           |
| Updated for Call History.                               | View Your Recent Calls, on page 77                                                                                                    |
| Added for Accessibility enhancements                    | Accessibility Features for the Cisco IP Phone 8800 Series, on<br>page 22 and the included sections such as Voice Feedback, on<br>page 28 |
|                                                         | Enable Voice Feedback from Accessibility, on page 90                                                                                     |
|                                                         | Adjust Voice Speed, on page 90                                                                                                    |
| Updated for Incoming Call Notifications and Call Alert. | Enhanced Line Mode, on page 33                                                                                                    |
| Updated for Cisco Headset 531 and Cisco Headset 532.    | Cisco Headset 500 Series, on page 94                                                                                                    |
|                                                         | Test Your Microphone, on page 112                                                                                                    |
|                                                         | Adjust Your Speaker Sidetone, on page 111                                                                                                |
|                                                         | Adjust Your Bass and Treble, on page 111                                                                                                 |
|                                                         | Adjust Your Microphone Volume, on page 112                                                                                               |
| Updated for Speed Dial navigation.                      | Make a Call with a Speed-Dial Button, on page 40                                                                                         |
| Updated for Speed Dial Button.                          | Add a Speed Dial Button from Your Phone, on page 41                                                                                      |
|                                                         | Modify a Speed Dial Button from Your Phone, on page 41                                                                                   |
|                                                         | Delete a Speed Dial Button from Your Phone, on page 42                                                                                   |

# **New Information for Firmware Release 12.0(1)**

The following table describes changes to this book to support Firmware Release 12.0(1).

Table 6: Cisco IP Phone 8800 User Guide revisions for Firmware Release 12.0(1).

| Revision                             | Updated Section                                       |  |
|--------------------------------------|-------------------------------------------------------|--|
| Updated for new key expansion module | Cisco IP Phone 8800 Key Expansion Module, on page 116 |  |

# **New Information for Firmware Release 11.7(1)**

The following table describes changes to this book to support Firmware Release 11.7(1).

Table 7: Cisco IP Phone 8800 User Guide revisions for Firmware Release 11.7(1).

| Revision                            | Updated Section                   |
|-------------------------------------|-----------------------------------|
| Updated for video call enhancements | Video Calls, on page 47           |
| Updated for new user experience     | Badged Icons, on page 19          |
|                                     | Phone Screen Features, on page 18 |
|                                     | Enhanced Line Mode, on page 33    |

# New Information for Firmware Release 11.5(1)SR1

The following table describes changes to this book to support Firmware Release 11.5(1)SR1.

 Table 8: Cisco IP Phone 8800 User Guide revisions for Firmware Release 11.5(1)SR1.

| Revision                                    | Updated Section                                     |
|---------------------------------------------|-----------------------------------------------------|
| Updated for Cisco IP Phone 8865NR support   | The Cisco IP Phone 8800 Series, on page 1           |
|                                             | Set Up Wi-Fi Client, on page 8                      |
|                                             | Buttons and Hardware, on page 15                    |
|                                             | Supported Accessories, on page 91                   |
| Updated for Video with Closed Shutter       | Stop Your Video, on page 48                         |
| Updated for MLPP and Do not disturb support | Turn On Do Not Disturb, on page 44                  |
|                                             | Prioritized Calls, on page 58                       |
|                                             | Answer a Priority Call, on page 59                  |
| Updated for Wi-Fi sign support              | Set Up Wi-Fi Client, on page 8                      |
|                                             | Connect to a Preconfigured Wi-Fi Network, on page 9 |

# **New Information for Firmware Release 11.5(1)**

The following table describes changes to this book to support Firmware Release 11.5(1).

Table 9: Cisco IP Phone 8800 User Guide revisions for Firmware Release 11.5(1).

| Revision                                                    | Updated Section                                          |
|-------------------------------------------------------------|----------------------------------------------------------|
| Updated the following sections for Enhance Line<br>Mode.    | • Differences Between Phone Calls and Lines, on page 19. |
|                                                             | • Ignore a Call, on page 44.                             |
|                                                             | • Decline a Call, on page 44.                            |
|                                                             | • Phone Line Modes, on page 33.                          |
|                                                             | • Normal Line Mode, on page 33.                          |
|                                                             | • Enhanced Line Mode, on page 33.                        |
| Added the following section for Postpone a Phone<br>Upgrade | Phone Firmware and Upgrades, on page 31                  |
| Revised the following section for Do Not Disturb            | Turn On Do Not Disturb, on page 44                       |
| Added Connect to a Pre-Configured Wi-Fi Network             | Connect to a Preconfigured Wi-Fi Network, on page 9      |

## **New Information for Firmware Release 11.0**

The following table describes changes to this book to support Firmware Release 11.0.

Table 10: Cisco IP Phone 8800 User Guide revisions for Firmware Release 11.0.

| Revision                                                                       | Updated Section                                     |
|--------------------------------------------------------------------------------|-----------------------------------------------------|
| Removed references to specific font size.                                      | Change the Font Size, on page 87.                   |
| Updated the following section for improved Barge and Merge support.            | Add Yourself to a Call on a Shared Line, on page 62 |
| Revised the following section for the improved<br>Problem Report Tool support. | Report All Phone Issues, on page 35                 |
| Added new icon to the following section for Do Not Disturb(DND).               | Turn On Do Not Disturb, on page 44                  |
| Updated the following section for Welcome screen.                              | Connect to Expressway, on page 11                   |

# **Phone Setup**

Typically, your administrator sets up your phone and connects it to the network. If your phone is not set up and connected, contact your administrator for instructions.

### **Adjust the Handset Rest**

If your phone is wall-mounted or if the handset slips out of the cradle too easily, you may need to adjust the handset rest to ensure that the receiver does not slip out of the cradle.

Figure 2: Adjust the Handset Rest

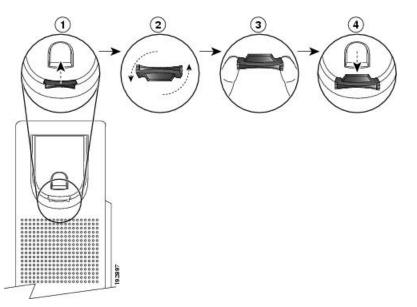

#### Procedure

- **Step 1** Remove the handset from the cradle and pull the plastic tab from the handset rest.
- **Step 2** Rotate the tab 180 degrees.
- **Step 3** Hold the tab between two fingers, with the corner notches facing you.
- **Step 4** Line up the tab with the slot in the cradle and press the tab evenly into the slot. An extension protrudes from the top of the rotated tab.
- **Step 5** Return the handset to the handset rest.

### **Change the Viewing Angle of Your Phone**

You can change the angle of the phone to eliminate glare on the screen. If your phone has a video camera, you can change the angle to improve the camera view.

#### Procedure

| Step 1 | Hold the receiver in the cradle with one hand.                                                                             |
|--------|----------------------------------------------------------------------------------------------------|
| Step 2 | Move the footstand with the other hand to change the angle.                                                                |
| Step 3 | (Optional) Adjust the footstand on the key expansion module and ensure that the phone and key expansion module are stable. |
| Step 4 | (Optional) Press Self-view to check the camera angle.                                                                      |

### **Connect to the Network**

You need to connect the phone to the network.

- Wired network connection-The phone is plugged into the network with an Ethernet cable.
- Wireless connection—The Cisco IP Phone 8861 and 8865 can connect to a Wireless Access Point using Wi-Fi.
- Virtual Private Network (VPN)—After the phone is connected to the network, it is set up to automatically connect into a protected network.

Mobile and Remote Access Through Expressway—If your administrator sets up Mobile and Remote Access Through Expressway and you connect your phone to the network, it connects to the Expressway server automatically.

### Set Up Wi-Fi Client

The Cisco IP Phone 8861 and 8865 can access a Wi-Fi network. You need a power adapter to power the phone. The Cisco IP Phone 8865NR cannot be used with a Wi-Fi network.

The phone PC port is disabled when Wi-Fi is enabled on your phone.

#### Before you begin

Your administrator needs to configure settings on the call control system to enable Wi-Fi access.

#### Procedure

- **Step 1** If the phone is plugged into the Ethernet, unplug the Ethernet cable.
- Step 2 Press Applications
- Step 3 Navigate to Admin settings > Network setup > Wi-Fi client setup > Wi-Fi sign in access.
- **Step 4** Navigate to **Wireless** and press **On**.
- **Step 5** Navigate to **Wi-Fi sign in access** and press **On**.
- **Step 6** Press Apply to save the changes, or press **Revert** to cancel the changes.

### **Connect to a Preconfigured Wi-Fi Network**

You can connect to a Wi-Fi network with your Cisco IP Phone 8861 and 8865. But the Cisco IP Phone 8865NR does not support Wi-Fi.

Depending upon how your phone is configured, you could be required to sign in when you join a Wi-Fi network or when your phone powers up.

You cannot dismiss the Wi-Fi sign-in window without entering the correct username and password.

#### Procedure

**Step 1** Enter your Wi-Fi credentials when prompted.

Step 2 Select Sign-in.

### Connect to a VPN

You connect to your VPN in one of two ways:

- By entering credentials (username and password, or just a password)
- With a certificate

If you have a certificate installed on your phone, you do not need to do anything. Your phone automatically connects to the VPN.

#### Procedure

**Step 1** When prompted, enter your VPN credentials.

Step 2 Select Sign-in.

### Set up a Phone for Use with VPN

#### Before you begin

To complete this procedure, you must have a valid TFTP server address. If you do not have this information, contact your administrator.

You cannot use the Wi-Fi client with the Cisco IP Phone 8865NR.

#### Procedure

- Step 1 Press Applications
- Step 2 Select Admin settings.
- **Step 3** Select one of the following menu items:

- All phones connected to the Ethernet: Ethernet setup
- Cisco IP Phone 8861 and 8865 users that use Wi-Fi: Network setup > Wi-Fi client setup

| Step 4                     | Select IPv4 Setup.                                                                                                   |
|----------------------------|----------------------------------------------------------------------------------------------------|
| Step 5                     | Navigate to Alternate TFTP and choose On.                                                                            |
| Step 6                     | Select TFTP server 1.                                                                                                |
| Step 7                     | Enter your TFTP server address in the TFTP server 1 field.                                                           |
| Step 8                     | Press Apply.                                                                                                    |
| Step 9                     | Press Continue.                                                                                                    |
| Step 10                    | Press Exit.                                                                                                    |
| Step 7<br>Step 8<br>Step 9 | Enter your TFTP server address in the <b>TFTP server 1</b> field.<br>Press <b>Apply</b> .<br>Press <b>Continue</b> . |

### **Connect with Activation Code Onboarding**

If your network has been configured to support this feature, then you can use Activation Code Onboarding to connect to your company's phone network.

#### **Enter an Activation Code**

Activation codes are used to set up your new phone. They can only be used once, and expire after 1 week. Contact your administrator if you don't know your code or if you need a new one.

#### Procedure

**Step 1** Enter your activation code on the activation screen.

#### Step 2 Press Submit.

#### Activate Your Phone with a QR Code

If your phone has a camera, you can scan a QR code to activate the phone. If you inadvertently press **Enter manually**, press **Back** to return to the QR code screen.

#### Before you begin

You need the QR code for your phone. If you are assigned to a phone, then the code is available on the Self Care Portal. But your administrator may have blocked you from viewing this information.

Codes are valid for up to 1 week by default, and have an expiry date near the bottom of the graphic. If the code has expired or if you need a code, then contact your administrator.

#### Procedure

**Step 1** Make the QR code ready with one of these methods:

- Print the email with the QR code and hold the paper in front of the phone camera.
- Display the QR code on your mobile device and hold the device in front of the phone camera.

- **Step 2** Turn the ring around the camera clockwise to open the shutter.
- Step 3Scan the QR code.When the scan succeeds, your phone registers with the server, and you're ready to make your first call.

### **Connect to Expressway**

You can use Mobile and Remote Access Through Expressway to connect into your corporate network when you are working away from your office. Because your phone does not have a TFTP address configured, the phone displays a Welcome screen to begin the sign-in process.

#### Before you begin

If you have been using your phone at the office or with a VPN, reset your service mode before you connect to Expressway.

If you need to connect to Mobile and Remote Access Through Expressway on-premise, restart your phone and press **Select** when prompted.

#### Procedure

- Step 1 Enter your activation code or service domain on the Welcome screen and press Continue.
- **Step 2** Enter your username and password.
- Step 3 Press Submit.

#### Activate Your Phone Automatically with a QR Code

If your phone has a camera, you can scan a QR code to activate the phone. If you inadvertently press **Enter manually**, press **Back** to return to the QR code screen.

#### Before you begin

You need the QR code from your welcome message.

If the code from your welcome message has expired, generate an activation code for your device with the Self Care portal or request an activation code from your administrator.

#### Procedure

**Step 1** Make the QR code ready with one of these methods:

- Print the email with the QR code and hold the paper in front of the phone camera.
- Display the QR code on your mobile device and hold the device in front of the phone camera.
- Display the QR code on your computer and hold the phone in front of the computer screen.
- **Step 2** Turn the ring around the camera clockwise to open the shutter.
- **Step 3** Scan the QR code.

When the scan succeeds, your phone registers with the server, and you're ready to make your first call.

# Secure the Phone with a Cable Lock

You can secure your Cisco IP Phone 8800 Series with a laptop cable lock up to 20 mm wide.

#### Procedure

| Step 1 | Take the looped end of the cable lock and wrap it around the object to which you want to secure your phone. |
|--------|----------------------------------------------------------------------------------------------------|
| Step 2 | Pass the lock through the looped end of the cable.                                                          |
| Step 3 | Unlock the cable lock.                                                                                      |
| Step 4 | Press and hold the locking button to align the locking teeth.                                               |
| Step 5 | Insert the cable lock into the lock slot of your phone and release the locking button.                      |
| Step 6 | Lock the cable lock.                                                                                        |
|        |                                                                                                    |

# **Activate and Sign In to Your Phone**

You may need to activate or sign in to your phone. Activation happens once for your phone, and connects the phone to the call control system. Your administrator gives you your sign-in and activation credentials.

### Sign In to Your Phone

#### Before you begin

Get your user ID and PIN or password from your administrator.

#### Procedure

**Step 1** Enter your user ID in the User ID field.

Step 2 Enter your PIN or password in the PIN or Password field, then press Submit.

### Sign In to Your Extension from Another Phone

You can use Cisco Extension Mobility to sign in to a different phone in your network and have it act the same as your phone. After you sign in, the phone adopts your user profile, including your phone lines, features, established services, and web-based settings. Your administrator sets you up for the Cisco Extension Mobility service.

#### Before you begin

Get your user ID and PIN from your administrator.

#### Procedure

| Step 1 | Press Applications                         |
|--------|--------------------------------------------|
| Step 2 | Select Extension Mobility (name can vary). |
| Step 3 | Enter your user ID and PIN.                |

**Step 4** If prompted, select a device profile.

### Sign Out of Your Extension from Another Phone

#### Procedure

| Step 1 | Press Applications        |  |
|--------|---------------------------|--|
| Step 2 | Select Extension Mobility |  |
| Step 3 | Press Yes to sign out.    |  |

# **Self Care Portal**

You can customize some phone settings with the Self Care portal web site, which you access from your computer. The Self Care portal is part of your organization's Cisco Unified Communications Manager.

Your administrator gives you the URL to access the Self Care portal, and provides your user ID and password.

In the Self Care portal, you can control features, line settings, and phone services for your phone.

- Phone features include speed dial, do not disturb, and your personal address book.
- Line settings affect a specific phone line (directory number) on your phone. Line settings can include call forwarding, visual and audio message indicators, ring patterns, and other line-specific settings.
- Phone services can include special phone features, network data, and web-based information (such as stock quotes and movie listings). Use the Self Care Portal to subscribe to a phone service before you access it on your phone.

If you use a Cisco IP Phone 8800 Key Expansion Module, then you can configure it for speed dial and other phone services.

The following table describes some specific features that you configure with the Self Care portal. For more information, see the Self Care portal documentation for your call control system.

| Features          | Description                                                                                                    |
|-------------------|----------------------------------------------------------------------------------------------------|
| Call forward      | Use the number that receives calls when call forward is enabled on the phone. Use the Self Care portal to set up more complicated call forward functions, for example, when your line is busy.                                                                                                    |
| Additional phones | Specify the additional phones such as your mobile phone that you want to use to make<br>and receive calls with the same directory numbers as your desk phone. You can also<br>define blocked and preferred contacts to restrict or allow calls from certain numbers<br>to be sent to your mobile phone. When you set up additional phones, you can also set<br>up these features: |
|                   | • Single number reach—Specify whether the additional phone should ring when someone calls your desk phone.                                                                                                    |
|                   | • Mobile calls—If the additional phone is a mobile phone, you can set it up to allow you to transfer mobile calls to your desk phone or desk phone calls to your mobile phone.                                                                                                    |
| Speed dial        | Assign phone numbers to speed-dial numbers so that you can quickly call that person.                                                                                                    |

#### Table 11: Features Available on the Self Care Portal

#### **Related Topics**

Phone Calls with Mobile Connect, on page 68 Speed Dial, on page 39 Forward Calls, on page 52

### **Speed-Dial Numbers**

When you dial a number on your phone, you enter a series of digits. When you set up a speed-dial number, the speed-dial number must contain all the digits you need to make the call. For example, if you need to dial 9 to get an outside line, you enter the number 9 and then the number you want to dial.

You can also add other dialed digits to the number. Examples of additional digits include a meeting access code, an extension, a voicemail password, an authorization code, and a billing code.

The dial string can contain the following characters:

- 0 to 9
- Pound (#)
- Asterisk (\*)
- Comma (,)—This is the pause character, and gives a 2- second delay in the dialing. You can have several commas in a row. For example, two commas (,,) represent a pause of 4 seconds.

The rules for dial strings are:

- Use the comma to separate the parts of the dial string.
- An authorization code must always precede a billing code in the speed-dial string.
- A single comma is required between the authorization code and the billing code in the string.

• A speed-dial label is required for speed dials with authorization codes and additional digits.

Before you configure the speed dial, try to dial the digits manually at least once to ensure that the digit sequence is correct.

Your phone does not save the authorization code, billing code, or extra digits from the speed dial in the call history. If you press **Redial** after you connect to a speed-dial destination, the phone prompts you to enter any required authorization code, billing code, or additional digits manually.

#### Example

To set up a speed-dial number to call a person at a specific extension, and if you need an authorization code and billing code, consider the following requirements:

- You need to dial 9 for an outside line.
- You want to call **5556543**.
- You need to input the authorization code 1234.
- You need to input the billing code 9876.
- You must wait for 4 seconds.
- After the call connects, you must dial the extension 56789#.

In this scenario, the speed-dial number is 95556543, 1234, 9876, , 56789#.

#### **Related Topics**

Calls That Require a Billing Code or Authorization Code, on page 42

# **Buttons and Hardware**

The Cisco IP Phone 8800 Series has two distinct hardware types:

- Cisco IP Phones 8811, 8841, 8851, 8851NR, and 8861-do not have a camera.
- Cisco IP Phones 8845, 8865, and 8865NR—have a built-in camera.

The following figure shows the Cisco IP Phone 8845.

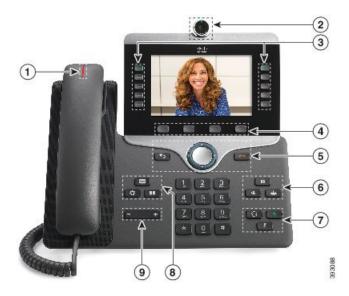

Figure 3: Cisco IP Phone 8845 Buttons and Hardware

The following table describes the Cisco IP Phone 8800 Series Buttons.

| 1 | Handset and Handset light strip                         | Indicates whether you have an incoming call (flashing red) or a new voice message (steady red).                                                                                                    |
|---|---------------------------------------------------------|----------------------------------------------------------------------------------------------------|
| 2 | Camera<br>Cisco IP Phone 8845, 8865, and<br>8865NR only | Use the camera for video calls.                                                                                                    |
| 3 | Programmable feature buttons<br>and line buttons        | <ul> <li>Access your phone lines, features, and call sessions.</li> <li>When adding features to the phone line keys, you are limited by the number of line keys available. You cannot add more features than the number of line keys on your phone.</li> <li>For more information, see the Softkey, Line, and Feature Buttons section in the "Cisco IP Phone Hardware" chapter.</li> </ul> |
| 4 | Softkey buttons                                         | Access to functions and services.<br>For more information, see the Softkey, Line, and Feature Buttons<br>section in the "Cisco IP Phone Hardware" chapter.                                                                                                    |
| 5 | Back, Navigation cluster, and<br>Release                | Back Return to the previous screen or menu.<br>Navigation cluster Navigation ring and Select button—Scroll<br>through menus, highlight items and select the highlighted item.<br>Release End a connected call or session.                                                                                                    |

| 6 | Hold/Resume, Conference, and Transfer | Hold/Resume Place an active call on hold and resume the held call.                                                                                              |
|---|---------------------------------------|----------------------------------------------------------------------------------------------------|
|   |                                       | Conference 😬 Create a conference call.                                                                                                    |
|   |                                       | Transfer 🛃 Transfer a call.                                                                                                    |
| 7 | Speakerphone, Mute, and<br>Headset    | <b>Speakerphone T</b> oggle the speakerphone on or off. When the speakerphone is on, the button is lit.                                                         |
|   |                                       | Mute Toggle the microphone on or off. When the microphone is muted, the button is lit.                                                                          |
|   |                                       | <b>Headset</b> Toggle the headset on. When the headset is on, the button is lit. To leave headset mode, you pick up the handset or select <b>Speakerphone</b> . |
| 8 | Contacts, Applications, and           | Contacts Access personal and corporate directories.                                                                                                    |
|   | Messages                              | Applications Access recent calls, user preferences, phone settings, and phone model information.                                                                |
|   |                                       | Messages 📼 Autodial your voice messaging system.                                                                                                    |
| 9 | Volume button                         | Adjust the handset, headset, and speakerphone volume (off hook) and the ringer volume (on hook).                                                                |

# **Navigation**

Use the outer ring of the Navigation cluster to scroll through menus and to move between fields. Use the inner **Select** button of the Navigation cluster to select menu items.

Figure 4: Navigation Cluster

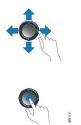

If a menu item has an index number, you can enter the index number with the keypad to select the item.

# Softkey, Line, and Feature Buttons

You can interact with the features on your phone in several ways:

• Softkeys, located below the screen, give you access to the function displayed on the screen above the softkey. The softkeys change depending on what you are doing at the time. The **More** ... softkey shows you that more functions are available.

- Feature and line buttons, located on either side of the screen, give you access to phone features and phone lines.
  - Feature buttons—Used for features such as **Speed dial** or **Call pickup**, and to view your status on another line.
  - Line buttons—Used to answer a call or resume a held call. When not used for an active call, used to initiate phone functions, such as the missed calls display.

Feature and line buttons illuminate to indicate status:

- Green, steady LED—Active call or two-way intercom call
- E Green, flashing LED—Held call
- E Amber, steady LED—Privacy in use, one-way intercom call, or logged into a Hunt Group
- Amber, flashing LED—Incoming call or reverting call
- E Red, steady LED—Remote line in use (shared line or Line Status) or Do Not Disturb (DND) active
- E Red, flashing LED—Remote line on hold

Your administrator can set up some functions as softkeys or as feature buttons. You can also access some functions with softkeys or the associated hard button.

### **Phone Screen Features**

The phone screen shows information about your phone such as directory number, active call and line status, softkeys, speed dials, placed calls, and phone menu listings. The screen is made up of three sections: the header row, the middle section, and the footer row.

#### Figure 5: Cisco IP Phone 8800 Screen

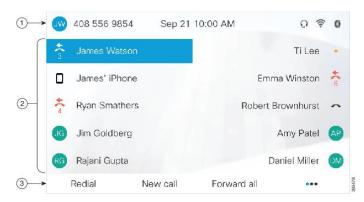

The following table describes the Cisco IP Phone screen components.

#### Table 13: Cisco IP Phone Screen Information

| 1 | At the top of the screen is the header row. The header row displays the phone number, current |
|---|-----------------------------------------------------------------------------------------------|
|   | date and time, as well a number of icons. The icons display when features are active.         |

| 2 | The middle of the phone screen displays the information associated with the line and feature buttons on the phone.                 |
|---|----------------------------------------------------------------------------------------------------|
| 3 | The bottom row of the screen contains the softkey labels. Each label indicates the action for the softkey button below the screen. |

### **Clean the Phone Screen**

#### Procedure

If your phone screen gets dirty, wipe it with a soft, dry cloth.

**Caution** Do not use any liquids or powders on the phone because they can contaminate the phone components and cause failures.

### **Badged Icons**

If you have missed calls, the missed call icon, and a counter showing the number of missed calls, display on your phone desktop. If you receive a voicemail, the missed call icon changes to the voicemail icon and voicemail counter until you listen to your messages.

In addition, if you have more than one call on a line, either the held icon or the off hook icon change to show the number of calls.

### **Differences Between Phone Calls and Lines**

We use the terms *lines* and *calls* in very specific ways to explain how to use your phone.

- Lines—Each line corresponds to a directory number or intercom number that others can use to call you. You have as many lines as you have directory numbers and phone line icons. Depending upon how your phone is configured, you could have up to 16 lines.
- Calls—Each line can support multiple calls. By default, your phone supports four connected calls per line, but your administrator can adjust this number according to your needs.

Only one call can be active at any time; other calls are automatically placed on hold.

Here is an example: If you have two lines and each line supports four calls, then you could have up to eight connected calls at one time. Only one of those calls is active and the other seven are held calls.

### **USB** Ports

Your phone may have one or more USB ports. Each USB port supports a maximum of five USB devices. Each device connected to the port is included in the maximum device count, including any Key Expansion Modules. For example, your phone can support five USB devices on the side port and five additional standard USB devices on the back port. Many third-party USB products contain more than one USB device, and thus count as more than one device.

If you use a USB hub and remove the USB cable from the phone during an active call, your phone might restart.

#### **Related Topics**

The Cisco IP Phone 8800 Series, on page 1

### **Mobile Device Charging**

You can use the USB ports on your phone to charge your mobile device if the device has a USB connection. The following ports support USB charging:

- Side port—Provides standard device charging.
- Back port (Cisco IP Phone 8861, 8865, and 8865NR only)—Provides standard device charging as well as fast-charging.

Your phone continues to charge the mobile device while it is in power-saving mode but stops charging in Power Save Plus mode.

When you use your phone to charge your mobile device, the following conditions apply:

- A short delay may occur before charging begins.
- In some situations, your device will not display the charging icon. For example, the icon may not display when the device is fully charged.
- When more than one Cisco IP Phone 8800 Key Expansion Module is attached to your phone, the back USB port cannot fast-charge the device.

If you unplug your tablet and immediately plug in a USB headset to the phone, a 3-second delay occurs before the phone recognizes the USB headset.

#### **Related Topics**

Energy Savings, on page 32

### **Chinese Language Support**

You can input Chinese characters and have Chinese displays on your phone by selecting 拼音. This feature is supported on speed dial, call history, and personal and corporate directories.

This feature is supported on both the phone and the key expansion modules. But, it is only available in Asian countries and only Chinese (China) is supported. Chinese input is based on the Pinyin input method, which is common to PCs and mobile phones in many Asian countries.

This feature requires the Chinese locale installer, but it does not require any additional configuration.

### **Search Call History**

Chinese input is based on the Pinyin input method, which is common to PCs and mobile phones in many Asian countries.

|        | Procedure                                                                                                    |  |
|--------|----------------------------------------------------------------------------------------------------|--|
| 1<br>2 | Press Applications                                                                                                  |  |
| L      | When the phone is in the idle state, you can also view the Recent calls list by pressing the Navigation cluster up. |  |
| 3      | Select ABC.                                                                                                    |  |
| 4      | Select 拼音.                                                                                                    |  |
| 5      | Use the navigation cluster and the keypad to select your input.                                                     |  |

### Add a Speed Dial Button from Your Phone

Chinese users can configure a speed dial button from your phone, if you cannot access the Self Care Portal. Chinese input is based on the Pinyin input method, which is common to PCs and mobile phones in many Asian countries.

#### Procedure

| Step 1 | Press and hold a line key for 2 seconds.                                                                    |  |
|--------|----------------------------------------------------------------------------------------------------|--|
| Step 2 | Select 拼音.                                                                                                  |  |
| Step 3 | In the Name field, enter the name of the speed-dial number.                                                 |  |
| Step 4 | In the Number field, enter the phone number. Include all the digits that are required to complete the call. |  |
| Step 5 | Select Apply to save your speed-dial number.                                                                |  |

### Add a New Contact to Your Corporate or Personal Directory

Chinese users can store the contact information for friends, family, or coworkers. Chinese input is based on the Pinyin input method, which is common to PCs and mobile phones in many Asian countries.

#### Procedure

- Step 1 Press Contacts
- **Step 2** Select Personal directory or Corporate directory.
- Step 3 Select 拼音.
- **Step 4** Enter first name, last name, and optionally a nickname.
- **Step 5** Press **Phones**, enter the phone number along with any required access codes, and then press **Submit**.

# **Bluetooth and Your Phone**

If your phone supports Bluetooth, use a Bluetooth headset and connect your mobile phone or tablet to the phone.

Bluetooth connections work best when you're within 3 to 6 feet (1 to 2 meters) from your phone, but you might be able to be as far away as 66 feet (20 meters). The Bluetooth connection can degrade if you have a barrier (wall, door, window), large metal object, or other electronic devices between your phone and the connected device.

To connect a mobile device or headset to your phone with Bluetooth, start by pairing the device with your phone. You can pair up to 50 mobile devices and Bluetooth headsets with the phone.

After the headset or mobile device is paired, the phone connects to the headset or mobile device when the headset or mobile device is turned on.

When you use a Bluetooth headset and mobile devices with your phone, keep these things in mind:

- The last Bluetooth headset or mobile device connected with the phone is the default device that the phone uses.
- You can connect one mobile device (phone or tablet) and one Bluetooth headset at the same time.
- The phone can connect to only one paired mobile device at a time. If your mobile phone is connected and you turn on your tablet, the tablet connects to the phone and the mobile phone disconnects.
- When your Bluetooth headset and your mobile device are connected to the phone, you cannot use the Bluetooth headset to answer desk phone calls from the mobile device.

#### **Related Topics**

Pair a Mobile Device with Your Desk Phone, on page 63 The Cisco IP Phone 8800 Series, on page 1

# Accessibility Features for the Cisco IP Phone 8800 Series

The Cisco IP Phone 8800 Series provide accessibility features for the blind, and the visually-, hearing-, and mobility-impaired. Because many of these features are standard, they can be used by users with disabilities without requiring any special configuration.

In this document, the term *phone support pages* refers to the web pages that users can access to set up certain features. For Cisco Unified Communications Manager (Release 10.0 and later), these pages are the Self Care Portal. For Cisco Unified Communications Manager (Release 9.1 and earlier), these pages are the User Options web pages.

For additional information, see the phone User Guide, located here: http://www.cisco.com/c/en/us/support/ collaboration-endpoints/unified-ip-phone-8800-series/products-user-guide-list.html

Cisco is committed to designing and delivering accessible products and technologies to meet the needs of your organization. You can find more information about Cisco and its commitment to accessibility at this URL: http://www.cisco.com/go/accessibility

### **Hearing-Impaired Accessibility Features**

Your phone comes with standard accessibility features that require little or no setup.

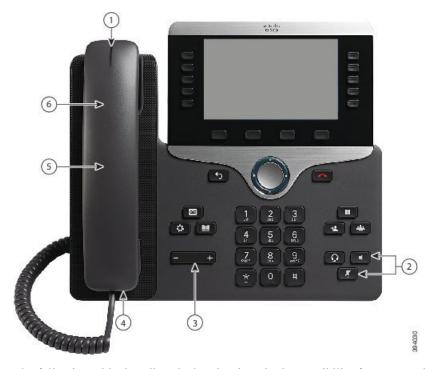

Figure 6: Hearing-Impaired Accessibility Features—Cisco IP Phone 8861 Shown

The following table describes the hearing-impaired accessibility features on the Cisco IP Phone 8800 Series.

Table 14: Hearing-Impaired Accessibility Features

| ltem | Accessibility Feature                         | Description                                                                                                    |
|------|-----------------------------------------------|----------------------------------------------------------------------------------------------------|
| 1    | Visual message-waiting indicator<br>(handset) | This lighted strip is visible from all angles. Your phone also provides an audible message-waiting indicator.                                                                                |
|      |                                               | To change the light or the audible voice-message<br>indicator, sign in to the phone support pages and access<br>the message-indicator settings. You can change each<br>setting to on or off. |
|      |                                               | Your administrator can also change your settings.                                                                                                    |
| 2    | Visual notification of phone state            | • Toggle the <b>Mute</b> and <b>Speakerphone</b> buttons on and off to indicate the phone state.                                                                                             |
|      |                                               | • Use the <b>Mute</b> button to toggle the microphone on or off. When the microphone is muted, the button is lit.                                                                            |
|      |                                               | • Use the <b>Speakerphone</b> button to toggle the speakerphone on or off. When the speakerphone is on, the button is lit.                                                                   |

| ltem | Accessibility Feature                          | Description                                                                                                    |
|------|------------------------------------------------|----------------------------------------------------------------------------------------------------|
| 3    | Adjustable ringtone, pitch, and volume         | • Select Applications > Preferences.                                                                                                    |
|      |                                                | • Adjust the volume level for the phone ring. While<br>the handset is in the cradle and the headset and<br>speakerphone buttons are off, press <b>Volume</b> to<br>raise or lower the volume. |
|      |                                                | Your administrator can also change your settings.                                                                                                    |
| 4    | Inline-amplifier support (handset)             | Cisco IP Phone handsets support third-party inline<br>amplifiers. You attach an amplifier to the handset and<br>cord and it sits between the handset and the IP phone.                        |
| 5    | Hearing aid compatible (HAC) handset           | Supports these accessibility features:                                                                                                    |
|      |                                                | • Hearing-aid compatible.                                                                                                    |
|      |                                                | • Magnetic coupling of the hearing aid.                                                                                                    |
|      |                                                | • Federal Communications Commission (FCC)<br>loudness requirements for the Americans with<br>Disabilities Act (ADA).                                                                          |
|      |                                                | • Section 508 loudness requirements, which are met by using industry-standard inline handset amplifiers.                                                                                      |
| 6    | Acoustic coupled TTY and TDD support (handset) | Cisco IP Phones support these TTY and TDD features:                                                                                                    |
|      |                                                | <ul> <li>Acoustic or direct connect TTYs from<br/>industry-leading manufacturers.</li> </ul>                                                                                                  |
|      |                                                | • Real-time text transmission over phone lines.                                                                                                    |
|      |                                                | • Hearing and voice carry over phones (HCO/VCO).                                                                                                    |
|      |                                                | • VoIP network operating at G.711.                                                                                                    |
|      |                                                | For information about setting up TTY, contact your administrator.                                                                                                    |

# **Vision-Impaired and Blind Accessibility Features**

Your phone comes with standard accessibility features that require little or no setup.

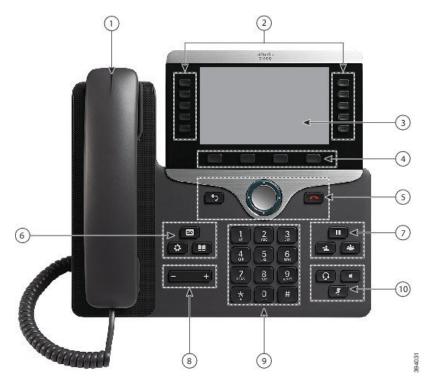

Figure 7: Vision-Impaired and Blind Accessibility Features—Cisco IP Phone 8861 Shown

The following table describes the vision-impaired and blind accessibility features on the Cisco IP Phone 8800 Series.

Table 15: Vision-Impaired and Blind Accessibility Features

| ltem | Accessibility Feature | Description                                                                                                    |
|------|-----------------------|----------------------------------------------------------------------------------------------------|
| 1    |                       | Alerts you to an incoming call. The handset light strip<br>flashes during incoming calls and stays lit when a<br>voicemail message is received. |

| ltem | Accessibility Feature                                                                            | Description                                                                                                    |
|------|--------------------------------------------------------------------------------------------------|----------------------------------------------------------------------------------------------------|
| 2    | Line, feature, and session buttons<br>on the Cisco IP Phone                                      | Use line buttons to start, answer, or switch to a call on a particular line.                                                                           |
|      | • Line and feature buttons are<br>to the left of the LCD.<br>Session buttons are to the          | Features, such as speed dial, line status, privacy, do not disturb (DND), and service URLs, can be assigned to feature buttons.                        |
|      | <ul><li>right of the LCD.</li><li>For locales that read right to</li></ul>                       | Your administrator sets up programmable feature buttons on your phone.                                                                                 |
|      | left, such as Arabic, session<br>buttons are on the left and the<br>line and feature buttons are | Use session buttons to perform tasks, such as answering a call or resuming a held call.                                                                |
|      | on the right.                                                                                    | Colors indicate your phone's status:                                                                                                    |
|      |                                                                                                  | • Green, steady—Active call or two-way intercom call.                                                                                                  |
|      |                                                                                                  | • Green, flashing—Held call.                                                                                                    |
|      |                                                                                                  | • Amber, steady—Privacy in use, one-way intercom call, DND active, or signed in to a hunt group.                                                       |
|      |                                                                                                  | • Amber, flashing—Incoming call or reverting call.                                                                                                    |
|      |                                                                                                  | • Red, steady—Remote line in use (shared line or line status).                                                                                         |
|      |                                                                                                  | • Red, flashing—Remote line on hold.                                                                                                    |
| 3    | Back-lit color LCD screen on the<br>Cisco IP Phone                                               | Allows you to adjust your phone screen's brightness.                                                                                                   |
|      | • The Cisco IP Phone 8811 has<br>a grayscale LCD with<br>adjustable contrast.                    |                                                                                                    |
| 4    | Softkeys                                                                                         | Provide access to special functions. The functions are                                                                                                 |
|      | • These are large buttons just below the LCD.                                                    | displayed on the LCD.                                                                                                    |
| 5    | Navigation Cluster (includes the<br>Navigation ring and the <b>Select</b><br>button)             | Use the Navigation ring to move up, down, left, and right<br>in the phone LCD. The <b>Select</b> button is in the center of<br>the Navigation cluster. |
|      | • The Navigation cluster is located just above the keypad.                                       | Use the <b>Back</b> button to return to the previous screen or menu.                                                                                   |
|      | • <b>Back</b> button to the left of the Navigation cluster                                       | Use the <b>Release (End Call)</b> button to end a call or session.                                                                                     |
|      | • Release button to the right of the Navigation cluster                                          |                                                                                                    |
|      |                                                                                                  |                                                                                                    |

| ltem | Accessibility Feature                                                                                                    | Description                                                                                                    |
|------|----------------------------------------------------------------------------------------------------|----------------------------------------------------------------------------------------------------|
| 6    | Messages button, Applications button, and Contacts button                                                                                                    | Allow you to easily access your messages, applications, and contacts.                                                        |
|      | • These three large buttons are located to the left of the keypad.                                                                                                    |                                                                                                    |
|      | • In this group of buttons, the<br>Messages button is the single<br>button in the top row. Below<br>the Messages button, the<br>Applications button is on the<br>left, and the Contacts button<br>is on the right. |                                                                                                    |
| 7    | <ul> <li>Hold button, Transfer button, and Conference button</li> <li>These three large buttons are located to the right of the keypad.</li> <li>In this group, the Hold button</li> </ul>                         | Allow you to use these functions on your phone.                                                                              |
|      | is the single button in the top<br>row. Below the <b>Hold</b> button,<br>the <b>Transfer</b> button is on the<br>left, and the <b>Conference</b><br>button is on the right.                                        |                                                                                                    |
| 8    | • This key is located at the                                                                                                    | Allows you to increase or decrease the ring volume or the sound through the handset, headset, or speakerphone.               |
|      | bottom left of the phone.                                                                                                    | Press the right side of the rocker key to increase the volume; press the left side of the rocker key to decrease the volume. |
| 9    | Standard 12-key layout                                                                                                    | Allows you to use existing or familiar key positions. Key 5 has a nib.                                                       |

| ltem | Accessibility Feature                                                                                                    | Description                                                                                                    |
|------|----------------------------------------------------------------------------------------------------|----------------------------------------------------------------------------------------------------|
| 10   | <ul> <li>Headset, Speakerphone, and<br/>Mute buttons</li> <li>These buttons are located on<br/>the bottom right of the phone.</li> <li>In this group, the Mute<br/>button is the single button in<br/>the bottom row. Above the<br/>Mute button, the Headset<br/>button is on the left, and the<br/>Speakerphone button is on<br/>the right.</li> </ul> | <ul> <li>Provide audible notification of the phone state:</li> <li>Toggle the Headset, Mute, and Speakerphone buttons on and off to indicate the phone state.</li> <li>Use the Headset button to toggle the headset on. When the headset is on, the button is lit. Pick up the handset or select Speakerphone for to leave headset mode.</li> <li>Use the Mute button to toggle the microphone on or off. When the microphone is muted, the button is lit. When you turn on Mute, your phone beeps once; when you turn off Mute, your phone beeps twice.</li> <li>Use the Speakerphone button to toggle the speakerphone is on, the button is lit.</li> </ul> |

#### Adjustable Footstand

You can adjust the footstand to provide optimum phone display viewing and easy access to all buttons and keys.

## **Voice Feedback**

Voice Feedback helps people who have trouble seeing use their Cisco IP Phone. When enabled, a voice prompt helps you navigate your phone buttons, and to use and configure phone features. The voice also reads out incoming Caller IDs, displayed screens and settings, and button functions.

A few important items to keep in mind as you use this feature.

- Voice Feedback is enabled and disabled with the **Select** button that is located in the center of the Navigation cluster. When the phone is idle, quickly tap **Select** three times to turn this feature on or off. A voice prompt alerts you to the feature status.
- Push a softkey once, and Voice Feedback reads out the feature that is associated with the key. Quickly push the softkey twice to execute the feature.
- Hardkeys such as the Contacts, Applications, and Messages buttons are treated differently. Push a hardkey once, and a voice reads out the screen name followed by the application or setting this is displayed on the phone.

Volume is adjusted with the **Volume** button. To adjust your handset volume, lift the receiver from the cradle, and press **Volume**. If you use a headset, select the **Headset** button, and then **Volume**. If you use the speakerphone, select **Speakerphone** and **Volume**.

You may not hear Voice Feedback if you select the Headset button, but don't have a connected headset. Select **Speakerphone** and you hear Voice Feedback again.

When on a call, only you hear Voice Feedback so your privacy is assured. Voice Feedback is only available for English language users. If this feature is not available to you, then it is disabled on your phone.

### **Related Topics**

Enable Voice Feedback from Accessibility, on page 90 Adjust Voice Speed, on page 90

# **Mobility-Impaired Accessibility Features**

Your phone comes with standard accessibility features that require little or no setup.

To check which phone model you have, press **Applications** and select **Phone information**. The **Model number** field shows your phone model.

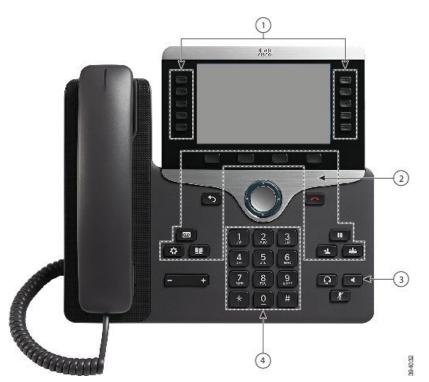

Figure 8: Mobility-Impaired Accessibility Features—Cisco IP Phone 8861 Shown

The following table describes the mobility-impaired accessibility features on the Cisco IP Phone 8800 Series.

| ltem | Accessibility Feature                                                                                                    | Description                                                                                                    |
|------|----------------------------------------------------------------------------------------------------|----------------------------------------------------------------------------------------------------|
| 1    | Lighted buttons                                                                                                    | Allow you to access the following features:                                                                                        |
|      |                                                                                                    | • Phone lines and intercom lines (line buttons)                                                                                    |
|      |                                                                                                    | • Speed-dial numbers (speed-dial buttons, including the speed-dial line status feature)                                            |
|      |                                                                                                    | • Web-based services, such as a personal address book                                                                              |
|      |                                                                                                    | • Phone features, such as privacy                                                                                                  |
|      |                                                                                                    | Indicate your phone's status:                                                                                                    |
|      |                                                                                                    | • Green, steady—Active call or two-way intercom call                                                                               |
|      |                                                                                                    | • Green, flashing—Held call                                                                                                    |
|      |                                                                                                    | • Amber, steady—Privacy in use, one-way<br>intercom call, DND active, or signed in to hunt<br>group                                |
|      |                                                                                                    | • Amber, flashing—Incoming call or reverting call                                                                                  |
|      |                                                                                                    | • Red, steady—Remote line in use (shared line or Line Status)                                                                      |
| 2    | Large buttons to access <b>Applications</b> ,<br><b>Messages</b> , <b>Contacts</b> , <b>Hold</b> , <b>Transfer</b> ,<br>and <b>Conference</b> | Allow you to easily access your phone applications, voice messages, corporate and personal directories, and calling features.      |
| 3    | Built-in speakerphone                                                                                                    | Indicates whether the speakerphone is on or off.<br>When the speakerphone is on, the button is lit.                                |
| 4    | Tactile-discernible buttons and functions, including a nib on Key 5                                                                           | Allow you to easily locate your phone's keys. For<br>example, Key 5 has a nib, which you can use to<br>locate other key positions. |

#### Table 16: Mobility-Impaired Accessibility Features.

# **Cisco IP Phone 8800 Series Wall Mount Kit Accessibility**

The Cisco IP Phone 8800 Series phones can be mounted on a wall using one of the following wall mount kits:

- Wallmount Kit for Cisco IP Phone 8800 Series—used to mount a single phone on the wall.
- Wallmount Kit for Cisco IP Phone 8800 Series with single KEM—used to mount a single phone with one attached key expansion module on a wall.
- Wallmount Kit for Cisco IP Phone 8800 Video Series-used to mount a single video phone on the wall.

The Wallmount Kit for Cisco IP Phone 8800 Series and Wallmount Kit for Cisco IP Phone 8800 Series with single KEM meet the 307.2 Protrusion Limits section of the Americans with Disabilities Act (ADA) ADAAG requirement for mounting a phone on the wall.

The Wallmount Kit for Cisco IP Phone 8800 Video Series is slightly larger and does not meet the 307.2 Protrusion Limits section of the Americans with Disabilities Act (ADA) ADAAG requirement for mounting a phone on the wall.

The following figure shows a side view of the phone with the wall mount kit installed.

Figure 9: Side View of the Phone Installed with the Wall Mount Kit

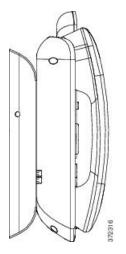

# **Phone Firmware and Upgrades**

Your phone comes with firmware already installed, which is specific to the call control system that your phone uses.

Occasionally, your administrator upgrades the phone firmware for you. This upgrade happens when you are not using your phone because the phone resets to use the new firmware.

### **Postpone a Phone Upgrade**

When new firmware is available, the **Ready to upgrade** window is displayed on your phone and a timer begins a 15-second countdown. If you do nothing, the upgrade proceeds.

You can postpone your firmware upgrade for 1 hour and up to 11 times. The upgrade is also postponed if you make or receive a phone call.

### Procedure

Select **Delay** to postpone a phone upgrade.

### View the Progress of a Phone Firmware Upgrade

During a phone firmware upgrade, you can view the upgrade progress.

### Procedure

| Step 1 Press Applications | • |
|---------------------------|---|
|                           |   |
|                           |   |
|                           |   |

**Step 2** Select Phone information > Show detail.

Step 3 Press Exit.

# **Energy Savings**

Your administrator can reduce the amount of power your phone screen uses when you're not using your phone.

Your administrator can set up these energy-saving levels on your phone:

- Power Save—The backlight or screen turns off when the phone is inactive for a set interval.
- Power Save Plus—Your phone screen turns on and off at times that are based on your work schedule. If your work hours or work days change, you can contact your administrator to reconfigure your phone.

For example, your administrator can set your phone to alert you 10 minutes before it turns off. You see the **Select** button light up and you get a message that your phone is turning off soon. You get notifications at these intervals:

- · Four rings at 10 minutes before power off
- Four rings at 7 minutes before power off
- Four rings at 4 minutes before power off
- 15 rings at 30 seconds before power off

If your phone is active, it waits until it has been inactive for a set interval before it notifies you of the pending power shutdown.

## **Turn On Your Phone**

When your phone turns off to save energy, the phone screen is blank and the Select button lights up.

### Procedure

Press Select to turn your phone back on.

# **Phone Line Modes**

Your phone can be set up in one of these modes:

- Normal line mode—In this mode, the buttons to the left and right of the screen have different functions. Usually, the left buttons are the line buttons and the right buttons are the feature buttons. The line and feature buttons are reversed for locales that read from right to left. This mode is also known as session line mode.
- Enhanced line mode—In this mode, the buttons on the left and right of the screen can be set up as line buttons. This mode increases the number of phone lines that you can see and use. You see an alert for an incoming call.

### **Normal Line Mode**

When your phone is set up for normal (Session) line mode, you interact with the phone in these ways:

- Use the New call window to place a call.
- Select **Answer** to answer a call, unless your phone is set up for an Incoming Call alert. If your phone is set up for an Incoming Call alert, select **Answer**, **Decline**, or **Ignore**.
- Five line keys are available. If your phone is connected to your mobile device or tablet with Bluetooth, only four line keys are available.

### **Enhanced Line Mode**

When your phone is set up for Enhanced Line mode, you interact with the phone in these ways:

- Select a phone line and enter the phone number to make calls. The Recents list displays phone numbers similar to the number being dialed.
- Select Answer, Decline, or Ignore to answer calls.
- Ten line keys are available.

You can see your missed calls by selecting a line key to view the missed calls for that line in the call window. The missed call counter clears when you return to the idle screen.

If you use Enhanced line mode and have Actionable Incoming Call Alert disabled, you will see the line label display the following information for incoming calls:

- To—The line receiving the call.
- From—The line that is used to make the call.

Forwarded calls are also identified.

This action occurs on the Cisco IP Phone 8800 Series phone, as well as the Cisco IP Phone 8851/8861 Key Expansion Module and the Cisco IP Phone 8865 Key Expansion Module.

# **Additional Help and Information**

If you have questions about the functions available on your phone, contact your administrator.

The Cisco website (https://www.cisco.com) contains more information about the phones and call control systems.

• For quick start guides and end-user guides in English, follow this link:

https://www.cisco.com/c/en/us/support/collaboration-endpoints/unified-ip-phone-8800-series/products-user-guide-list.html

• For guides in languages other than English, follow this link:

https://www.cisco.com/c/en/us/support/collaboration-endpoints/unified-ip-phone-8800-series/ tsd-products-support-translated-end-user-guides-list.html

· For licensing information, follow this link:

https://www.cisco.com/c/en/us/support/collaboration-endpoints/unified-ip-phone-8800-series/products-licensing-information-listing.html

### **Accessibility Features**

Cisco IP Phones provide accessibility features for the vision impaired, the blind, and the hearing and mobility impaired.

For detailed information about the accessibility features on these phones, see http://www.cisco.com/c/en/us/support/collaboration-endpoints/unified-ip-phone-8800-series/products-technical-reference-list.html.

You can also find more information about accessibility at this Cisco website:

http://www.cisco.com/web/about/responsibility/accessibility/index.html

### Troubleshooting

You may experience issues related to the following scenarios:

- Your phone cannot communicate with the call control system.
- The call control system has communication or internal problems.
- Your phone has internal problems.

If you experience problems, your administrator can help troubleshoot the root cause of the problem.

### **Find Information About Your Phone**

Your administrator may ask for information about your phone. This information uniquely identifies the phone for troubleshooting purposes.

- Step 1 Press Applications
- Step 2 Select Phone information.
- **Step 3** (Optional) Press **Show detail** to view the active load information.
- Step 4 Press Exit.

### **Report Call Quality Issues**

Your administrator may temporarily configure your phone with the Quality Reporting Tool (QRT) to troubleshoot performance problems. Depending on the configuration, use the QRT to:

- Immediately report an audio problem on a current call.
- Select a general problem from a list of categories and choose reason codes.

### Procedure

| Step 1 | Press Report quality.                                                          |
|--------|--------------------------------------------------------------------------------|
| Step 2 | Scroll and select the item that closely matches your problem.                  |
| Step 3 | Press the Select softkey to send the information to your system administrator. |

### **Report All Phone Issues**

You can use the Cisco Collaboration Problem Report Tool (PRT) to collect and send phone logs, and to report problems to your administrator. If you see a message that the PRT upload has failed, the problem report is saved on the phone and you should alert your administrator.

#### Procedure

| Step 1 | Press Applications                                                                                          |
|--------|----------------------------------------------------------------------------------------------------|
| Step 2 | Select <b>Phone information</b> > <b>Report problem</b> .                                                   |
| Step 3 | Enter the date and time that you experienced the problem in the Date of problem and Time of problem fields. |
| Step 4 | Select Problem description.                                                                                 |
| Step 5 | Select a description from the displayed list, then press Submit.                                            |

### Lost Phone Connectivity

Sometimes your phone can lose its connection to the call control system. When this connection is lost, your phone displays a message.

If you are on an active call when the connection is lost, the call continues. However, you do not have access to all normal phone functions because some functions require information from the call control system. Your softkeys might not work as you expect.

When the phone reconnects to the call control system, you'll be able to use your phone normally again.

# **Cisco One-Year Limited Hardware Warranty Terms**

Special terms apply to your hardware warranty and services that you can use during the warranty period.

Your formal Warranty Statement, including the warranties and license agreements applicable to Cisco software, is available on Cisco.com at this URL: https://www.cisco.com/go/hwwarranty.

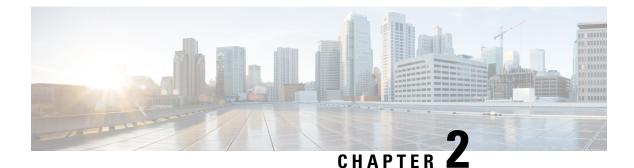

# Calls

- Audio Path Selection, on page 37
- Make Calls, on page 38
- Answer Calls, on page 43
- Video Calls, on page 47
- Mute Your Call, on page 49
- Hold Calls, on page 49
- Forward Calls, on page 52
- Transfer a Call to Voicemail, on page 53
- Transfer a Call to Another Person, on page 53
- Conference Calls and Meetings, on page 54
- Sign-in to a WebEx Meeting, on page 55
- Intercom Calls, on page 56
- Supervise and Record Calls, on page 57
- Prioritized Calls, on page 58
- Multiple Lines, on page 59
- Mobile Devices and Your Desk Phone, on page 63

# **Audio Path Selection**

When you make or receive a call, the audio path goes to the last device used by you, either the handset, the headset, or the speakerphone. The following list describes each scenario:

- Pick up the handset when you make or answer a call, and all of your calls are routed to your handset until you select **Headset (P)** or **Speakerphone (1)**.
- Select **Headset** when you make or answer a call, and all of your calls are routed to your headset until you pick up the handset or select **Speakerphone**.

If your administrator sets your headset as the audio path on your phone, then you can remove the handset and use your headset. This is ideal for anyone who prefers the convenience of a headset. But you must still select **Headset** the first time you handle a call.

• Select **Speakerphone** when you make or answer a call, and all of your calls are routed to your speakerphone until you pick up the handset or select **Headset O**.

#### **Related Topics**

Buttons and Hardware, on page 15

# **Make Calls**

Your phone works just like a regular phone. But we make it easier for you to make calls.

## Make a Call

Use your phone just like any other phone to make a call.

### Procedure

Enter a number and pick up the handset.

## Make a Call with the Speakerphone

Use your speakerphone for hands-free calling. Keep in mind that your coworkers might be able to hear your call too.

#### Procedure

Step 1Enter a number using the keypad.Step 2Press Speakerphone

## Make a Call with a Standard Headset

Use your headset for hands-free calling that won't disturb your coworker and gives you some privacy.

### Procedure

| Step 1 | Plug in a headset. |
|--------|--------------------|
|--------|--------------------|

- **Step 2** Enter a number using the keypad.
- Step 3 Press Headset

## Make a Call with a Phone or Video Address

Sometimes, instead of just having someone's phone number, you might also have a phone or video address that you can use to place the call instead.

This address might look like an email address, such as **username1@example.com**, or it might contain numbers like **username2@209.165.200.224**.

If you and the person you're calling have video phones, you'll be able to see each other.

#### Procedure

| Step 1 | Press New call.                                                                                                    |
|--------|----------------------------------------------------------------------------------------------------|
| Step 2 | Press ABC and you'll be able to enter text using the keypad.                                                            |
| Step 3 | Press a number on the keypad to see the available options, and then press the number again to move through the choices. |
|        | For example, press the number 1 three times to enter the @ symbol.                                                      |
| Step 4 | Press Call.                                                                                                    |

## **Redial a Number**

You can call the most recently dialed phone number.

#### Procedure

| Step 1 | (Optional) Select a line. |
|--------|---------------------------|
| Step 2 | Press Redial.             |

### **Speed Dial**

You can assign buttons or codes to quickly dial the numbers of people you call often. Before you can use speed-dial features, configure a speed dial button in the Self Care portal or on your phone. Speed dial buttons configured from the phone do not appear in the Self Care Portal.

Depending on your setup, your phone can support these features:

- Speed-dial buttons—Dial a phone number from one or more line buttons set up for speed dialing.
- Speed-dial codes—Dial a phone number from a code (sometimes referred to as abbreviated dialing).

#### **Related Topics**

Self Care Portal, on page 13 Speed-Dial Numbers, on page 14

### Make a Call with a Speed-Dial Button

Each phone model has a specific number of lines available for phone features. Each feature requires one line to function so not all lines are available for speed-dial numbers. Some lines could be used for other features. If you add more speed-dial numbers than available lines, the remaining speed-dial numbers do not display on your phone.

For example, if you add 10 speed-dial numbers but your phone has 7 lines available then only 7 speed-dial numbers display on the phone.

To check which phone model you have, press **Applications** and select **Phone information**. The **Model number** field shows your phone model.

#### Before you begin

Set up speed-dial codes in the Self Care portal.

### Procedure

Press a speed-dial button 🥨.

### **Related Topics**

Self Care Portal, on page 13

### Make a Call With a Speed-Dial Code

#### Before you begin

Set up speed-dial codes in the Self Care portal.

### Procedure

Enter the speed-dial code and press Speed Dial.

#### **Related Topics**

Self Care Portal, on page 13

### Make a Call With a Fast-Dial Button

### Before you begin

You need to set up the fast-dial codes in your personal directory.

Procedure

Step 1 Press Fast Dial.

- **Step 2** Sign in to Personal Directory.
- Step 3 Select Personal Fast Dials.
- **Step 4** Select a fast-dial code and then press the **Dial** softkey.

### **Related Topics**

Assign a Fast-Dial Code to a Contact, on page 73

### Add a Speed Dial Button from Your Phone

You can configure a speed dial button from your phone in addition to the Self Care Portal. But speed dial buttons that are configured from the phone do not display in the Self Care Portal.

This feature is supported on the Cisco IP Phones 8800 Series and the following key expansion modules:

- Cisco IP Phone 8800 Key Expansion Module
- Cisco IP Phone 8851 and 8861 Key Expansion Module
- Cisco IP Phone 8865 Key Expansion Module

A Reset All clears any speed-dial buttons that are created from your phone.

### Procedure

| <b>Step 1</b> Press and hold a line key for 2 seconds. |
|--------------------------------------------------------|
|--------------------------------------------------------|

- **Step 2** In the Name field, enter the name of the speed-dial number.
- Step 3 In the Number field, enter the phone number. Include all digits required to complete the call.
- **Step 4** Select **Apply** to save your speed-dial number.

### **Related Topics**

Self Care Portal, on page 13

### Modify a Speed Dial Button from Your Phone

You can use your phone to modify or edit a speed-dial button, if you cannot access the Self Care Portal. But it does not apply to speed-dial buttons created from the Self Care Portal, or from the Cisco Unified Communications Manager by your administrator.

### Procedure

| Step 1 | Press and hold a line key for 2 seconds. |
|--------|------------------------------------------|
|--------|------------------------------------------|

- **Step 2** In the Name field, enter the new name of the speed-dial number, if required.
- **Step 3** In the Number field, enter the new phone number, if required. Include all the digits required to complete the call.
- **Step 4** Select **Apply** to save your speed-dial number.

### **Delete a Speed Dial Button from Your Phone**

You can use your phone to delete a speed-dial button. This method only works if you added the speed-dial buttons from the phone. It does not apply to speed-dial buttons added from the Self Care Portal, or from the Cisco Unified Communications Manager by your administrator.

#### Procedure

| Step 1 | Press and | hold a | line key | for 2 | seconds. |
|--------|-----------|--------|----------|-------|----------|
|--------|-----------|--------|----------|-------|----------|

Step 2 Select Delete.

**Step 3** Select **Yes** to confirm your choice.

## **Dial an International Number**

You can dial international calls when you prefix the phone number with a plus (+) sign.

### Procedure

| Step 1 | Press and hold <b>star (*)</b> for at least 1 second.<br>The plus (+) sign is displayed as the first digit in the phone number. |
|--------|----------------------------------------------------------------------------------------------------|
| Step 2 | Enter the phone number.                                                                                                    |
| Step 3 | Press <b>Call</b> or wait 10 seconds after the last key press to automatically place the call.                                  |

## Get Notified When a Contact is Available

If you call someone and their line is busy or they do not answer, you can be notified with a special ringtone and a message when they are available.

### Procedure

| Step 1 | Press Callback while you are listening to the busy tone or ring sound.                                                  |
|--------|----------------------------------------------------------------------------------------------------|
| Step 2 | Press Exit to exit the confirmation screen.                                                                             |
| Step 3 | When you hear the ringtone that the person is available and see the message, press <b>Dial</b> to place the call again. |

### Calls That Require a Billing Code or Authorization Code

Your administrator may require that you enter a billing code or authorization code (or both codes) after you dial a phone number. The billing code, called a Client Matter Code, is used for accounting or billing purposes. The authorization code, called a Forced Authorization Code, controls access to certain phone numbers.

When a billing code is required, the phone displays Enter Client Matter Code, the dialed number changes to "\*\*\*\*\*\*\*", and you hear a special tone.

When an authorization code is required, the phone displays Enter Authorization Code, the dialed number changes to "\*\*\*\*\*\*\*", and you hear a special tone. For security reasons, the phone displays a "\*" instead of the number entered.

When both a billing code and an authorization code are required, you are prompted for the authorization code first. Then you are prompted for the billing code.

#### **Related Topics**

Speed-Dial Numbers, on page 14

## **Secure Calls**

Your administrator can take steps to protect your calls from tampering by people outside your company. When a lock icon is displayed on your phone during a call, your phone call is secure. Depending upon how your phone is configured, you may have to sign on before you make a call or before a security tone plays over your handset.

# **Answer Calls**

Your Cisco IP Phone works just like a regular phone. But we make it easier for you to answer calls.

### Answer a Call

### Procedure

When your phone rings, press the flashing line button to answer the call.

## **Answer Call Waiting**

When you are on an active call, you know that a call is waiting when you hear a single beep and see the line button flash.

### Procedure

- **Step 1** Press the line button.
- **Step 2** (Optional) If you have more than one call waiting, select an incoming call.

## **Decline a Call**

You can send a ringing call to your voicemail system (if configured) or to a preset phone number. If not set up, the call is rejected and the caller hears a busy tone.

#### Procedure

Decline a call by performing one of the following actions:

- Press Decline.
- If you have multiple incoming calls, highlight the incoming call and press Decline.

### Ignore a Call

If you do not want to be disturbed, you can ignore an incoming call. The call goes to voicemail.

### Procedure

Ignore a call by performing one of the following actions:

- Select Ignore.
- Press Volume down once to silence the incoming (ringing) call, and then let the incoming call go to your voicemail or to a preset phone number.

## **Turn On Do Not Disturb**

Use do not disturb (DND) to silence your phone and ignore incoming call notifications when you need to avoid distractions.

When you turn on DND, your incoming calls are forwarded to another number, such as your voicemail, if it is set up.

When DND is turned on, the header section of the phone screen changes color and Do not disturb is displayed on the phone screen.

When you turn on DND, it affects all lines on your phone. However, you will always receive intercom and emergency calls, even when DND is turned on.

If multilevel precedence and preemption (MLPP) is set up for your phone, priority calls will ring your phone with a special ringtone, even when DND is turned on.

#### Procedure

**Step 1** Press **Do not disturb** to turn on DND.

**Step 2** Press **Do not disturb** again to turn off DND.

## Answer a Coworker's Phone (Call Pickup)

If you share call handling tasks with your coworkers, you can answer a call that is ringing on a coworker's phone. First, your administrator has to assign you to at least one call pickup group.

### Answer a Call Within Your Group (Pickup)

You can answer a call that rings on another phone within your call pickup group. If multiple calls are available for pickup, you'll answer the call that has been ringing for the longest time.

### Procedure

| Step 1 | (Optional) Press the line button.                                                        |
|--------|------------------------------------------------------------------------------------------|
| Step 2 | Press <b>PickUp</b> to transfer an incoming call within your pickup group to your phone. |
| Step 3 | Press Answer to connect to the call when the call rings.                                 |

### Answer a Call from Another Group (Group Pickup)

Group pickup allows you to answer a call on a phone that is outside your call pickup group. You can use the group pickup number to pick up the call, or you can use the number of the phone line that is ringing.

### Procedure

| Step 1<br>Step 2 | (Optional) Press the line button.<br>Press <b>Group PickUp</b> .                                                                         |
|------------------|----------------------------------------------------------------------------------------------------|
| Step 3           | <ul> <li>Do one of the following actions:</li> <li>Enter the number of the phone line with the call that you want to pick up.</li> </ul> |
|                  | <ul><li>For example, if the call is ringing on line 12345, enter 12345.</li><li>Enter the group pickup number.</li></ul>                 |
| Step 4           | Press <b>Answer</b> to connect to the call when the call rings.                                                                          |

### Answer a Call From an Associated Group (Other Pickup)

#### Procedure

**Step 1** (Optional) Press the line button.

**Step 2** Press **PickUp** to answer a call in your pickup group or in a group that is associated with your phone.

**Step 3** If the call rings, press **Answer** to connect to the call when the call rings.

## **Answer a Call Within Your Hunt Group**

Hunt groups, also known as line groups, allow organizations that receive many incoming calls to share the call load. Your administrator sets up a hunt group with a series of directory numbers. Phones ring based on the hunt sequence that your administrator specifies for a hunt group. If you are a member of a hunt group, you sign in to a hunt group when you want to receive calls. You sign out of the group when you want to prevent calls from ringing on your phone.

### Before you begin

You must be signed into the hunt group to receive hunt group calls.

#### Procedure

When a hunt group call rings on your phone, answer the call.

### Sign In and Out of a Hunt Group

Sign out of your hunt group to stop receiving calls from it. You continue receiving calls placed directly to you.

#### Procedure

| Step 1 | Press Hunt Group to sign in.        |
|--------|-------------------------------------|
| Step 2 | Press Hunt Group again to sign out. |

### View the Call Queue in a Hunt Group

You can use the queue statistics to check the status of the hunt group queue. The queue status display provides the following information:

- The phone number used by the hunt group
- Number of queued callers on each hunt group queue
- · Longest waiting time

### Procedure

Step 1 Press Queue Status.

**Step 2** Press **Update** to refresh the statistics.

Step 3 Press Exit.

### **Answer Calls Automatically**

If your phone is set up to answer calls automatically, you don't do anything when your phone rings. After one ring, you're automatically connected to the call using the speakerphone.

If you prefer to use your headset to answer the call, set up your headset first.

If you automatically answer calls on your speakerphone and you change the call to the headset, your next incoming call automatically answers on the headset. If you automatically answer calls on your headset and you change the call to the speakerphone, your next incoming call automatically rings on the speakerphone. Automatic answer ensures that the call is answered; it does not change the location that you used for the previous call.

#### Procedure

- **Step 1** Connect your headset to your phone.
- **Step 2** Make sure that the **Headset** button **I** lights up.
- Step 3 When your phone automatically answers the incoming call, talk to the caller using your headset.

If you don't want to use your headset anymore, then pick up the handset and you will leave headset mode.

## **Trace a Suspicious Call**

If you receive unwanted or harassing calls, use malicious call identification (MCID) to alert your administrator. Your phone sends a silent notification message to your administrator with information about the call.

### Procedure

Press Report caller.

# Video Calls

Cisco IP Phones 8845, 8865, and 8865NR support video calls with a built-in video camera.

You can make an audio call into a video call by opening your camera shutter.

#### **Related Topics**

Video Settings, on page 87

### **Make a Video Call**

Cisco IP Phones 8845, 8865, and 8865NR support video calls as long as the person you're calling also has a video phone. The ring on the outside of the camera controls the shutter.

#### Procedure

| Step 1 | Turn the ring around the camera clockwise to open the shutter.                                |
|--------|-----------------------------------------------------------------------------------------------|
| Step 2 | (Optional) Press <b>Self-view</b> and move the camera up and down to improve the perspective. |
| Step 3 | Make your call.                                                                               |

### **Stop Your Video**

When you are on a video call, you can stop the camera from sending video. The ring on the outside of the camera controls the shutter. When you close the shutter, the person you're talking to won't see you anymore, but they'll still be able to hear you.

If you close the shutter, you will continue receiving video from the other party on the call.

If both people on a call close their camera shutters, the call becomes an audio call.

#### Procedure

**Step 1** Turn the shutter ring counterclockwise to close the camera shutter and stop sharing your video.

**Step 2** Turn the shutter ring clockwise to open the video camera shutter and share your video again.

## **Toggle Between Phone and Video Display**

If you need to see your phone's desktop while you're on a video call, you can easily switch between the video and the desktop. When you hide the video, it blurs and moves to the background.

#### Procedure

**Step 1** Press **Hide video** to hide the video.

**Step 2** Press **Show video** to show the video.

## **Adjust the Picture-In-Picture Position**

When you are on a video call, you can view your incoming and your outgoing video at the same time, which is known as Picture-in-Picture (PiP). Typically, the incoming video displays on the full screen and a small inset screen shows the video from your camera.

L

When PiP is on, you can move the inset picture to a different quadrant of the screen. You can also change the view so that your camera video displays on the full screen and the inset displays the incoming video.

### Procedure

| Step 1 | Press <b>PiP</b> to turn on PiP.                                                          |
|--------|-------------------------------------------------------------------------------------------|
| Step 2 | Press PiP again to move the PiP window counter-clockwise around your phone screen.        |
|        | When the window returns to the default lower right position, PiP automatically turns off. |
| Step 3 | (Optional) Press Swap to toggle between the full-screen view and the PiP view.            |

## **Video Calls and Security**

Your administrator can take steps to protect your video calls from tampering by people outside your company. If you see the **Secure** icon displayed during a video call, your administrator has taken steps to ensure your privacy.

### **Related Topics**

Secure Calls, on page 43

# **Mute Your Call**

While you are on a call, you can mute the audio, so that you can hear the other person, but they cannot hear you.

If you have a video phone, when you mute your audio, your camera continues to transmit video.

#### Procedure

Step 1 Press Mute

**Step 2** Press **Mute** again to turn mute off.

# **Hold Calls**

### Put a Call on Hold

You can put an active call on hold and then resume the call when you're ready. When you place a video call on hold, video transmission is blocked until you resume the call.

Step 1 Press Hold

**Step 2** To resume a call from hold, press **Hold** again.

### Answer a Call Left on Hold for Too Long

When you've left a call on hold too long, you'll be notified with these cues:

- Single ring, repeating at intervals
- · Flashing amber line button
- · Flashing message indicator on the handset
- · Visual notification on the phone screen

### Procedure

Press the flashing amber line button or Answer to resume the held call.

### Swap Between Active and Held Calls

You can easily switch between active and held calls.

### Procedure

Press Swap to switch to the held call.

## **Call Park**

You can use your phone to park a call. You can then retrieve the call either from your phone or another phone, such as a phone at a coworker's desk or in a conference room.

There are two ways you can park a call: call park and directed call park. You'll only have one type of call park available on your phone.

A parked call is monitored by your network so you won't forget about it. If the call remains parked for too long, you hear an alert. You can then answer, decline to answer, or ignore the call on your original phone. You can also continue retrieving it from another phone.

If you don't answer the call within a certain length of time, it's routed to voicemail or another destination, as set by your administrator.

L

| Place a Call on | Hold with Call Park                                                                                                    |
|-----------------|----------------------------------------------------------------------------------------------------|
|                 | You can park an active call that you answered on your phone and then use another phone in the call control system to retrieve the call.                                                                     |
|                 | You can park only one call at the call park number.                                                                                                    |
|                 | Before you begin                                                                                                    |
|                 | Your call must be active.                                                                                                    |
|                 | Procedure                                                                                                    |
| Step 1          | Press <b>Park</b> , and then hang up.<br>Your phone displays the number where the system parked the call. The parked call is put on hold, and you can press <b>Resume</b> to resume the call on your phone. |
| Step 2          | (Optional) Communicate the parked number to the person who needs to answer the call.                                                                                                    |

### **Retrieve a Call on Hold with Call Park**

You can pick up a parked call from anywhere in your network.

#### Before you begin

A parked call occupies one line.

You need the number that was used to park the call.

### Procedure

Enter the number where the call is parked to retrieve the call.

### Place a Call on Hold with Assisted Directed Call Park

You can park and retrieve an active call using a dedicated call park number. Using assisted directed call park, you use a button to park an active call. Your administrator sets up the button as a speed-dial line. With this type of directed call, you can use line status indicators to monitor the status of the line (in-use or idle).

### Procedure

Press **BLF Directed Call Park** on a line that displays an idle line status indicator for an assisted directed call park.

### **Retrieve a Call on Hold with Assisted Directed Call Park**

### Procedure

Press BLF Directed Call Park.

### Place a Call on Hold with Manual Directed Call Park

You can park and retrieve an active call using a dedicated call park number. Using manual directed call park, you transfer an active call to a directed call park number, which your administrator sets up.

#### Procedure

| Press Transfer 🛃.                      |
|----------------------------------------|
| Required: Enter the directed call park |
|                                        |

**Step 3** Required: Press **Transfer** again to park the call.

### **Retrieve a Call on Hold with Manual Directed Call Park**

You can pick up a call that was parked to a dedicated call park number.

number.

#### Before you begin

You need the directed call park number and the park retrieval prefix.

### Procedure

| <b>Step 1</b> Dial the park retrieval pro- | efix. |
|--------------------------------------------|-------|
|--------------------------------------------|-------|

**Step 2** Dial the directed call park number.

# **Forward Calls**

You can forward calls from any line on your phone to another number. Call forward is phone-line specific. If a call reaches you on a line where call forwarding is not enabled, the call rings as usual.

There are two ways of forwarding your calls:

- · Forward all calls
- Forward calls in special situations, such as when the phone is busy or there is no answer.

When a line is forwarded, you see the Forward all  $\bigotimes$  icon with the line.

- **Step 1** When the line to be forwarded is inactive, press **Fwd All**.
- **Step 2** Enter the call forward target number exactly as you would dial it from your phone, or select an entry from your list of recent calls.

#### **Related Topics**

Self Care Portal, on page 13

# **Transfer a Call to Voicemail**

You can transfer a call directly to your manager's or to a coworker's voicemail. This is a convenient way for a caller to leave a message but not disturb anyone in the office.

### Before you begin

Your administrator must set up your phone system so that the \* prefix before an extension means forward a call directly to voicemail.

Know your coworker's extension.

#### Procedure

Step 1 Press Transfer

**Step 2** Enter \* followed by the person's extension.

Step 3 Press Transfer

# **Transfer a Call to Another Person**

When you transfer a call, you can stay on the original call until the other person answers. This way, you can talk privately with the other person before you remove yourself from the call. If you don't want to talk, transfer the call before the other person answers.

You can also swap between both callers to consult with them individually before you remove yourself from the call.

### Procedure

- Step 1 From a call that is not on hold, press Transfer
- **Step 2** Enter the other person's phone number.
- **Step 3** (Optional) Wait until you hear the line ring or until the other person answers the call.

# **Conference Calls and Meetings**

You can talk with several people in a single call. You can dial another person and add them to the call. If you have multiple phone lines, you can join two calls across two lines.

When you add more than one person to a conference call, wait a few seconds between adding participants.

As the conference host, you can remove individual participants from the conference. The conference ends when all participants hang up.

## Add Another Person to a Call

When you add more than one person to a call, wait a few seconds between adding participants.

#### Procedure

| Step 1 | From an active call, press <b>Conference</b>                    |
|--------|-----------------------------------------------------------------|
| Step 2 | Add the other person to the call by doing one of the following: |
|        | • Press Active calls and select a held call.                    |
|        |                                                                 |

• Enter the phone number and press Call.

**Step 3** Press Conference.

### Swap Between Calls Before You Complete a Conference

You can talk to a person before you add them to a conference. You can also swap between the conference call and the call with the other person.

#### Procedure

Step 1Call a new conference participant, but do not add the participant to the conference.Wait until the call is connected.Step 2Press Swap to toggle between the participant and the conference.

## **View and Remove Conference Participants**

If you create a conference, you can view the details of the last 16 participants who join the conference. You can also remove participants.

| Step 1 | While you are in a conference, press Show Details to view a list of participants.                       |
|--------|----------------------------------------------------------------------------------------------------|
| Step 2 | (Optional) Highlight a participant and press <b>Remove</b> to drop the participant from the conference. |

### Scheduled Conference Calls (Meet Me)

You can host or join a conference call at a scheduled time.

The conference call does not start until the host dials in, and it ends when all participants hang up. The conference does not automatically end when the host hangs up.

### **Host a Meet-Me Conference**

### Before you begin

Get a meet-me phone number from your administrator, and distribute the number to the conference participants.

#### Procedure

| Step 1 Lift the hands | set to get a dial to | ne and press Meet Me. |
|-----------------------|----------------------|-----------------------|
|-----------------------|----------------------|-----------------------|

**Step 2** Dial the meet-me phone number.

### Join a Meet-Me Conference

You cannot join a meet-me conference until the conference hosts dials in. If you hear a busy tone, the host has not dialed into the conference. Hang up and try your call again.

#### Procedure

Dial the meet-me phone number that the conference host provides.

# Sign-in to a WebEx Meeting

If you are using WebEx for your online meetings, you can use your phone to join an online meeting instead of your PC. This option can save you time and effort, and is useful if your PC is not available.

#### Before you begin

Know your meeting number before you attempt to sign in to your meeting. Depending upon how your host has configured your meeting, you could need a password also.

| Step 1 | Select WebEx.                  |
|--------|--------------------------------|
| Step 2 | Enter your sign-in information |

Step 3 Select Join.

# **Intercom Calls**

You can use an intercom line to place and receive one-way calls.

When you place an intercom call, the recipient's phone answers the call automatically with mute activated (whisper mode). Your message is broadcast through the recipient's speakerphone, headset, or handset, if one of these devices is active.

But sometimes intercom calls are rejected when you are on a call. This depends upon how your company's phone network is set up. Contact your administrator for additional information.

After receiving the intercom call, the recipient can start two-way audio (connected mode) to allow for further conversation.

### Make an Intercom Call

When you place an intercom call, your phone enters whisper mode until the recipient accepts the intercom call. In whisper mode, the other person can hear you, but you can't hear them. If you are on an active call, that call is placed on hold.

#### Procedure

| Step 1 | Press Intercom.                                              |
|--------|--------------------------------------------------------------|
| Step 2 | (Optional) Enter the intercom code.                          |
| Step 3 | Listen for the intercom alert tone, and then begin speaking. |
| Step 4 | Press <b>Intercom</b> to end the call.                       |

## **Answer an Intercom Call**

You can answer an intercom call to talk to the other person.

#### Before you begin

You receive a message on your phone screen, and an audible alert. Your phone answers the intercom call in whisper mode.

Step 1Press Intercom to switch to connected mode. In connected mode, you can speak to the intercom caller.Step 2Press Intercom to end the call.

# **Supervise and Record Calls**

You can supervise and record a call. But you must have a minimum of three people on a line: the person calling, the chaperone, and the person called.

The chaperone answers a call, creates a conference call, and monitors and records the conversation.

The chaperone performs the following tasks:

- Records the call.
- Conferences in the first participant only. Other participants add people as needed.
- Ends the call.

The conference ends when the chaperone hangs up the call.

### Set Up a Supervised Call

### Procedure

| Answer an incoming call.                                                                   |
|--------------------------------------------------------------------------------------------|
| Record is displayed if the system determines that the call must be chaperoned and recorded |
| Press <b>Conference</b> to create a conference call.                                       |
| Enter the phone number for the supervisor and press Call.                                  |
| Press <b>Conference</b> when the supervisor answers.                                       |
| Press End Call to end the call.                                                            |

## **Record a Call**

You can record a call. You might hear a notification tone as you record the call.

### Procedure

Press Record to start or stop recording.

In your job, you might need to handle urgent or critical situations with your phone. You can identify calls as very important; these have a higher priority than normal calls. The priorities range from level 1 (low) to level 5 (high). This system of priorities is called multilevel precedence and preemption (MLPP).

Your administrator sets up the priorities that you can use and determines whether you need special sign-in information.

When a high-priority call rings on your phone, you see the priority level on the phone screen and the call appears at the top of the call list. If you are on a call when a high-priority call comes to your phone, the high-priority call preempts the current call and you hear a special preemption ringtone. You should hang up from your current call to answer the high-priority call.

If you have turned on do not disturb (DND), a priority call will still ring your phone with a special ringtone.

When you are on a high-priority call, the priority of the call does not change when you:

- Put the call on hold
- Transfer the call
- · Add the call to a three-way conference
- Use call pickup to answer the call.

The following table describes the Multilevel Precedence and Preemption Priority icons and the corresponding level.

**Table 17: Multilevel Precedence and Preemption Priority Levels** 

| MLPP icon | Priority Level                           |
|-----------|------------------------------------------|
| Δ         | Level 1—Priority call                    |
| 2         | Level 2—Medium priority (Immediate) call |
| 3         | Level 3—High priority (Flash) call       |
| 4         | Level 4—Flash Override                   |
| 5         | Level 5—Executive Override               |

### Make a Priority Call

To make a priority call, you might need to sign in with your special credentials. You have three chances to enter these credentials, and you're notified if you've entered them incorrectly.

#### Procedure

**Step 1** Pick up the handset.

Step 2Press PrecLevel.Step 3Select a priority level for the call.Step 4(Optional) Enter your credentials on the authorization screen.Step 5Enter the destination number.<br/>You see the precedence level icon on the phone screen and you hear the precedence ringback tone.

### **Answer a Priority Call**

If you hear a special ring that's faster than usual, you are receiving a priority call.

#### Procedure

Press the flashing amber session button when you hear the special ringtone for a precedence call.

### Answer a Priority Call While on Another Call

If you hear a continuous tone that interrupts your call, you or your coworker are receiving a priority call. Hang up immediately and let the higher priority call go to the intended person.

### Procedure

Press **Release** or hang up the handset. Your call ends, and the higher priority call rings on the appropriate phone.

# **Multiple Lines**

If you share phone numbers with other people, you could have multiple lines on your phone. When you have multiple lines, you have more calling features available to you.

## **Answer the Oldest Call First**

You can answer the oldest call available on all your phone lines, including Hold Reversion and Park Reversion calls that are in an alerting state. Incoming calls always have priority over Held or Park Reversion calls.

When working with multiple lines, you typically press the line button for the incoming call you want to answer. If you just want to answer the oldest call regardless of line, press **Answer**.

### **View All Calls on Your Phone**

You can view a list of all your active calls—from all your phone lines—sorted in chronological order, oldest to newest.

The list of all calls is useful if you have multiple lines or if you share lines with other users. The list displays all your calls together.

You can also display your active calls on your primary line, which is useful if you want all your calls displayed on a single screen.

### Procedure

Press All Calls or the session button for your primary line.

### **View Important Calls**

You can view a list of all Alert Calls in chronological order (oldest to most recent). An Alert Call is a phone number that you consider important. You want to be alerted when you receive a call from or make a call to this number.

#### Procedure

Press Alert call.

### **Display Call Notifications on Select Lines with Line Filters**

You can configure your phone so you are alerted when somebody calls a high priority phone number or line. For example, a senior executive's phone line or a customer help line. This tool is useful if you work with multiple phone lines and a high number of calls.

Depending upon how your administrator has configured your phone, you may be able to use a line filter during specific times of the day also.

### **Create a Line Filter**

### Procedure

Step 1 Press Applications

#### **Step 2** Select Settings > Call notifications > Add new filter.

The maximum number of custom filters is 20. If you have already created the maximum number of custom filters, delete a filter before continuing with this procedure.

| Step 3           | Press <b>Select</b> to make the text editable.                                                                            |
|------------------|----------------------------------------------------------------------------------------------------|
| Step 4           | Accept the default name for the new filter, or enter a new one.                                                           |
| Step 5           | Select the lines to add to the new filter.                                                                                |
|                  | All available lines are displayed in the list. If you require a line that is not in the list, contact your administrator. |
| Step 6<br>Step 7 | Click <b>Apply</b> .<br>To view the filter, press <b>Back</b> .                                                           |

## **Use a Line Filter**

## Procedure

| Step 1 | Press Applications                              |
|--------|-------------------------------------------------|
| Step 2 | Select Settings > Call notifications.           |
| Step 3 | Highlight the filter to apply and press Select. |

## **Change a Line Filter**

You can change the line filters that you control. Your administrator controls the All Calls filter and the Daily schedule filter.

## Procedure

| Step 1 | Press Applications                                              |
|--------|-----------------------------------------------------------------|
| Step 2 | Select Settings > Call notification.                            |
| Step 3 | Highlight a filter and Press Edit to change an existing filter. |

## **Shared Lines**

You can share a single phone number with one or more of your coworkers. For example, as an administrative assistant, you may be responsible for screening calls for the person you support.

When you share a phone number, you can use that phone line just like any other line. Be aware of these special characteristics about shared lines:

- The shared phone number appears on all phones that share the number.
- If your coworker answers the call, the shared line button and the session button are solid red on your phone.
- If you put a call on hold, your line button is solid green and the session button pulses green. But your coworker's line button is solid red and the session button pulses red.

## Add Yourself to a Call on a Shared Line

You or your coworker can join a call on the shared line. Your administrator needs to enable the feature on your phone.

If you try to add yourself to a call on a shared line and see a message that you cannot be added, try again.

If a user with whom you share a line has privacy turned on, you can't see their line settings and you can't add yourself to their call.

## Procedure

| Step 1 | Press the line button for the shared line or select the line and press <b>Barge</b> . |
|--------|---------------------------------------------------------------------------------------|
|        | You need to press <b>Calls</b> to add yourself to a call on a shared line.            |
| Step 2 | (Optional) If you see a confirmation message, press Yes to add yourself to the call.  |

## Get Notified Before You Join a Call on a Shared Line

You can set up your phone to alert you when you barge in to a call. By default, the alert prompt is turned Off.

## Procedure

- Step 1 Press Applications
- **Step 2** Select **Settings** > **Barge Alert**.
- **Step 3** Click **On** to enable the alert.

## **Enable Privacy on a Shared Line**

Privacy prevents others who share your line from seeing information about your calls.

Privacy applies to all shared lines on your phone. If you have multiple shared lines and privacy is enabled, others cannot view any of your shared lines.

If the phone that shares your line has privacy enabled, you can make and receive calls using the shared line as usual.

Visual confirmation is displayed on your phone screen for as long as the feature is enabled.

- **Step 1** Press **Privacy** to enable the feature.
- **Step 2** Press **Privacy** again to turn off the feature.

# **Mobile Devices and Your Desk Phone**

If you have a mobile device (phone or a tablet), you can connect the mobile device to your desk phone. This connection allows you to make and answer phone calls on either the mobile device or the desk phone.

Cisco IP Phone 8851 and 8861 support this feature.

Do not pair two or more Cisco IP Phone 8800 Series desk phones.

## Phone Calls with Intelligent Proximity

When you use Bluetooth, you can pair your mobile device (phone or tablet) to your desk phone. After you pair and connect the mobile device, your phone displays an additional phone line, which is your mobile line (your mobile phone number). You can place and receive calls on this mobile line from your desk phone. This ability to use the mobile line on your desk phone is called Intelligent Proximity.

## Pair a Mobile Device with Your Desk Phone

After you pair your mobile device to your desk phone, the phone connects to the mobile device when the device is in range. It disconnects from the mobile device when the device is out of range.

If you have both a Bluetooth headset and a mobile device connected, you cannot use the Bluetooth headset to answer the audio from the mobile device.

After the mobile device and phone are connected, you can save your mobile contacts and call history on your desk phone.

## Before you begin

Make sure that your mobile device has Bluetooth turned on and that it is discoverable. Check the documentation included with your mobile device if you need help.

## Procedure

- Step 1 On your desk phone, press Applications
- **Step 2** Select **Bluetooth** > **Add Bluetooth device**.
- **Step 3** Select the mobile device from the available devices list to pair.
- **Step 4** Verify the passkey on the mobile device.
- **Step 5** Verify the passkey on the desk phone.
- **Step 6** (Optional) Choose to make your mobile device contacts and call history available on your desk phone.

## **Related Topics**

Bluetooth and Your Phone , on page 22 The Cisco IP Phone 8800 Series, on page 1

## **Switch Connected Mobile Devices**

If you have more than one paired mobile device in range of your Cisco IP Phone, you can choose which mobile device to connect.

## Procedure

Step 1 Press Applications

- Step 2 Select Bluetooth
- **Step 3** Select a mobile device from the available devices list.

## **Delete a Mobile Device**

You can delete a mobile device, so that it does not automatically connect using Bluetooth.

# Procedure Step 1 Press Applications . Step 2 Select Bluetooth. Step 3 Select the mobile device in the available devices list. Step 4 Select Delete.

## **View Your Paired Bluetooth Devices**

A paired mobile device displays in the list of paired devices. You'll see this device listed until you unpair it from the desk phone.

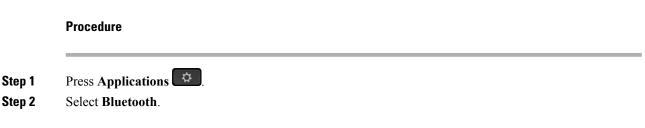

## **Intelligent Proximity for Mobile Phones**

You can share your mobile contacts and call history with the desk phone, and move calls between your mobile phone and desk phone. You can also view signal strength and battery level of the mobile device on the desk phone.

## Handle an Incoming Mobile Call

## Before you begin

Your mobile phone is paired to your desk phone.

## Procedure

When a call rings on your mobile phone, do one of these actions on your desk phone:

- Press Answer to answer the call.
- Press Decline to decline the call and send it to your voicemail.
- Press Ignore to silence the ringer and decline the call.

## Make a Mobile Call

## Before you begin

Your mobile phone is paired to your desk phone.

## Procedure

- **Step 1** Select a mobile line on your desk phone.
- **Step 2** Enter a phone number.
- Step 3 Press Call.

## Move a Call Between the Desk Phone and a Mobile Device

You can use your desk phone to move an active call to or from your mobile device.

#### Before you begin

Your mobile phone is paired to your desk phone.

## Procedure

Press Move audio to move a call from your desk phone to your mobile device or in the opposite direction.

#### Adjust the Mobile Device Volume

Volume controls on your phone and mobile device are synchronized. Synchronization only occurs when there is an active call.

## Before you begin

Your mobile phone is paired to your desk phone.

## Procedure

Perform one of these options:

- Press Volume • on your desk phone. Press the + to increase the volume or to decrease the volume.
- Press the Volume button on your mobile device.

## **View Your Mobile Contacts on Your Desk Phone**

Use your desk phone to view the contacts list on your mobile phone. This is a convenient way to view a contact without accessing your mobile phone.

## Before you begin

Before you can use your mobile device with your desk phone, use Bluetooth to pair the two phones. Select the option to share the mobile contacts.

## Procedure

Step 1 On the desk phone, press Contacts

**Step 2** Select your mobile phone from the list.

## Save Contacts from Your Mobile Device on Your Desk Phone

You can save the contact list from your mobile device to your desk phone. This mobile contact list remains on your desk phone, even if you disconnect or unpair your mobile device.

#### Before you begin

Your mobile phone is paired to your desk phone.

- Step 1 Press Contacts
- **Step 2** Select your mobile phone.

## **Delete Contacts in Your Mobile Device Contact List**

You can remove your mobile contacts list from your desk phone. The contacts list on your mobile phone remains intact.

## Before you begin

Your mobile phone is paired to your desk phone.

## Procedure

- Step 1 Press Contacts
- **Step 2** Select your mobile phone.
- Step 3 Check Delete.

## **View Your Mobile Call History on Your Desk Phone**

You can view on your desk phone the recent calls placed or received from your mobile phone.

#### Before you begin

Before you can see the mobile call history on your desk phone, use Bluetooth to pair the mobile phone with your desk phone. Select the option to share your mobile call history with your desk phone.

## Procedure

On the desk phone, press New Call.

## Intelligent Proximity for Tablets

If you have a tablet, you can use Bluetooth to pair the tablet to your desk phone. After pairing, audio from a phone app on the tablet can be played on the desk phone. You can't use as many calling features on your tablet as you can with a mobile phone.

The desk phone supports connections from Android and iOS tablets.

## Move the Audio from Your Tablet to Your Desk Phone

## Before you begin

Your tablet is paired to your desk phone and you receive a call on the tablet.

#### Procedure

**Step 1** On the tablet, set the audio path to use Bluetooth.

## Move the Audio from Your Desk Phone to Your Tablet

## Before you begin

Your tablet is paired to your desk phone and you are on a call on the tablet with the audio on the desk phone.

#### Procedure

Do one of the following actions:

- · Hang up the handset.
- Press Release.
- Answer another call on the desk phone.

## **Phone Calls with Mobile Connect**

You can use your mobile phone to handle calls that are associated with your desk phone number. This service is called Mobile Connect.

You associate your mobile phone with your desk phone in the Self Care portal, as an additional phone. You can control which calls are sent to your mobile phone.

When you enable additional phones:

- Your desk phone and your additional phones receive calls simultaneously.
- When you answer the call on your desk phone, the additional phones stop ringing, disconnect, and display a missed call message.
- When you answer the call on one additional phone, the other additional phones and desk phone stop ringing and disconnect. A missed call message shows on the other additional phones.
- You can answer the call on an additional phone and switch the call to a desk phone that shares the line. If you do so, the desk phones that share the same line display a Remote In Use message.

#### **Related Topics**

Self Care Portal, on page 13

## **Enable Mobile Connect**

| Step 1 | Press Mobility to display the current remote destination status (Enabled or Disabled). |
|--------|----------------------------------------------------------------------------------------|
| Step 2 | Press Select to change the status.                                                     |

## Move a Call from Your Desk Phone to Your Mobile Phone

You can move a call from your desk phone to your mobile phone. The call is still connected to the line on your desk phone, so you cannot use that line for other calls. The line remains in use until the call ends.

## Before you begin

You need to enable Mobile Connect on your desk phone.

#### Procedure

Step 1 Press Mobility.

**Step 2** Press **Select** to send a call to your mobile phone.

**Step 3** Answer the active call on your mobile phone.

## Move a Call from Your Mobile Phone to Your Desk Phone

You can move a call from your mobile phone to your desk phone. The call is still connected to your mobile phone.

## Before you begin

You need to enable Mobile Connect on your desk phone.

## Procedure

- **Step 1** Hang up the call on your mobile phone to disconnect the mobile phone, but not the call.
- **Step 2** Press the line on your desk phone within 5 to 10 seconds to resume the call on your desk phone.

## **Transfer a Call from Your Mobile Phone to Your Desk Phone**

You can transfer a call from your mobile phone to your desk phone.

## Before you begin

You need to enable Mobile Connect on your desk phone.

Get the access code from your administrator.

## Procedure

**Step 1** On the mobile phone, enter the access code for the hand-off feature.

**Step 2** Hang up the call on your mobile phone to disconnect the mobile phone, but not the call.

**Step 3** Press **Answer** on your desk phone within 10 seconds and start talking on the desk phone.

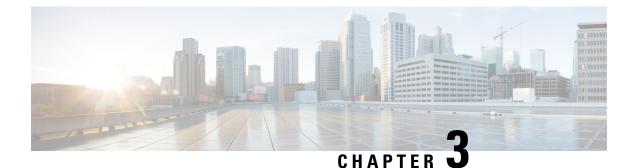

# **Contacts**

- Corporate Directory, on page 71
- Personal Directory, on page 71
- Cisco Web Dialer, on page 75

# **Corporate Directory**

You can look up a coworker's number from your phone, which makes it easier to give them a call. Your administrator sets up and maintains the directory.

## **Dial a Contact in the Corporate Directory**

## Procedure

- Step 1 Press Contacts
- **Step 2** Select Corporate Directory.
- **Step 3** Select a search criteria.
- **Step 4** Enter your search criteria and press **Submit**.
- **Step 5** Select the contact and press **Dial**.

# **Personal Directory**

Use the personal directory to store the contact information for friends, family, or coworkers. You can add your own contacts to the personal directory. You can add special speed-dial codes for people who you often call.

You can set up your personal directory from your phone or from the Self Care portal. Use your phone to assign speed-dial codes to the directory entries.

## **Related Topics**

```
Self Care Portal, on page 13
```

## Sign In and Out of a Personal Directory

## Before you begin

Before you can sign in to your personal directory, you need your user ID and PIN. Contact your administrator if you don't know this information.

## Procedure

- Step 1 Press Contacts
- **Step 2** Select **Personal directory**.
- **Step 3** Enter your user ID and PIN, and press **Submit**.
- **Step 4** To sign out, select Log out, press Select, and then press OK.

# Add a New Contact to Your Personal Directory

## Procedure

| Step 1<br>Step 2 | Press <b>Contacts</b><br>Sign in to your personal directory.                                      |
|------------------|---------------------------------------------------------------------------------------------------|
| Step 3           | Select Personal Address Book and press Submit.                                                    |
| Step 4           | Press New.                                                                                        |
| Step 5           | Enter first name, last name, and optionally a nickname.                                           |
| Step 6           | Press Phones, enter the phone number along with any required access codes, and then press Submit. |

## **Search for a Contact in Your Personal Directory**

- Step 1 Press Contacts
- **Step 2** Sign in to your personal directory.
- Step 3 Select Personal Address Book.
- **Step 4** Select a search criteria.
- **Step 5** Enter your search criteria and press **Submit**.

## **Call a Contact in Your Personal Directory**

## Procedure

| Step 1 | Press Contacts |  |
|--------|----------------|--|
|--------|----------------|--|

- **Step 2** Sign in to your personal directory.
- **Step 3** Select your **Personal directory** and search for an entry.
- **Step 4** Select the personal address book entry that you want to dial.
- **Step 5** Select the required fast-dial code and press **Call**.

# **Assign a Fast-Dial Code to a Contact**

A fast-dial code makes it easier to call a contact.

## Procedure

- Step 1 Press Contacts
- **Step 2** Sign in to your personal directory.
- Step 3 Select Personal Address Book.
- **Step 4** Select a search criteria.
- **Step 5** Enter the search criteria information and press **Submit**.
- **Step 6** Select the contact.
- Step 7 Press FastDial.
- **Step 8** Select a number and press **Select**.
- **Step 9** Scroll to an unassigned fast-dial index and press **Submit**.

## **Related Topics**

Make a Call With a Fast-Dial Button, on page 40

## **Call a Contact with a Fast-Dial Code**

- Step 1 Press Contacts
- **Step 2** Sign in to your personal directory.
- **Step 3** Select **Personal Fast Dials** and scroll to a fast-dial code.

**Step 4** Select the required fast-dial code and press **Call**.

## **Edit a Contact in Your Personal Directory**

## Procedure

- Step 1 Press Contacts
- **Step 2** Sign in to your Personal directory.
- **Step 3** Select **Personal address book** and search for an entry.
- **Step 4** Press **Select**, then **Edit**.
- **Step 5** Modify the entry information.
- **Step 6** Press **Phones** to modify a phone number.
- **Step 7** Press Update.

## **Remove a Contact from Your Personal Directory**

## Procedure

| Step 1 | Press Contacts                                        |
|--------|-------------------------------------------------------|
| Step 2 | Sign in to your personal directory.                   |
| Step 3 | Select Personal Address Book and search for an entry. |
| Step 4 | Press Select, then Edit, then Delete.                 |
| Step 5 | Press <b>OK</b> to confirm the deletion.              |

## **Delete a Fast-Dial Code**

## Procedure

Step 1Press ContactsStep 2Sign in to your personal directory.Step 3Select Personal Fast Dials and search for a fast-dial code.Step 4Select the required code and press Remove.Step 5Select the index and press Remove.

# **Cisco Web Dialer**

You can use Cisco Web Dialer, a web browser, and your Cisco IP phone to make calls from web and desktop applications. Use your web browser and go to a website or your company directory, and then click a hyperlinked phone number to begin your call.

You need a user ID and password to make a call. Your administrator can give you this information. First-time users have to configure their preferences before a call.

For more information, see the "Cisco Web Dialer" document in https://www.cisco.com/c/en/us/support/ unified-communications/unified-communications-manager-callmanager/ products-installation-and-configuration-guides-list.html Cisco Web Dialer

I

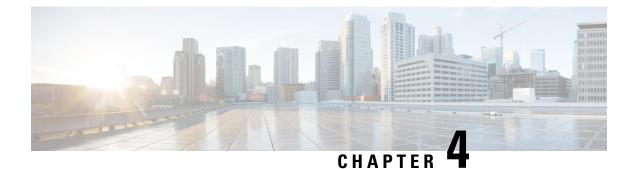

# **Recent Calls**

- Recent Calls List, on page 77
- View Your Recent Calls, on page 77
- Return a Recent Call, on page 78
- Clear the Recent Calls List, on page 78
- Delete a Call Record , on page 78

# **Recent Calls List**

Use the Recents list to see the 150 most recent individual calls and call groups.

If your Recents list reaches the maximum size, the next new entry overwrites the oldest entry in the list.

Calls in the Recents list are grouped if they are to and from the same number and are consecutive. Missed calls from the same number also get grouped.

# **View Your Recent Calls**

Check to see who's called you recently.

## Procedure

- Step 1 Press Applications
- Step 2 Select Recents.

When the phone is in the idle state, you can also view the Recent calls list by pressing the Navigation cluster up.

**Step 3** If you have more than one line, select a line to view.

If two lines on your phone are configured for the same number, only the line that receives the call shows the call details in the call history.

# **Return a Recent Call**

You can easily call someone who has called you.

## Procedure

Step 1 Press Applications .
Step 2 Select Recents.
Step 3 (Optional) Select All lines or the required line.
Step 4 Select the number that you want to dial.
Step 5 (Optional) Press EditDial to edit the number.
Step 6 Press Call.

# **Clear the Recent Calls List**

You can clear the Recents list on your phone.

#### Procedure

| Step 1 | Press Applications |
|--------|--------------------|
|--------|--------------------|

- Step 2 Select Recents.
- **Step 3** (Optional) Select **All Lines** or the required line.
- Step 4 Press Clear.
- Step 5 Press Delete.

# **Delete a Call Record**

You can edit Recents to remove a single call from your history. This helps preserve important contact information because Recents holds only 150 calls.

- Step 1 Press Applications
- Step 2 Select Recents.
- **Step 3** (Optional) Select **All Lines** or the required line.
- **Step 4** Highlight the individual record or call group that you want to delete.

Step 5 Press Delete.

**Step 6** Press **Delete** again to confirm.

I

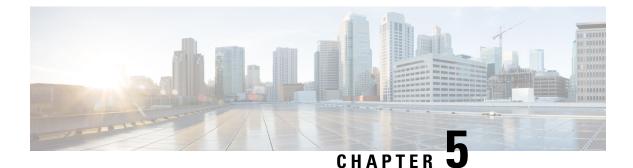

# Voicemail

- Your Voicemail Account, on page 81
- Check for New Voice Messages, on page 81
- Access Voicemail, on page 82
- Visual Voicemail, on page 82

# **Your Voicemail Account**

You can access your voice messages directly from your phone. But your administrator must set up your voicemail account and set up your phone to access the voicemail system.

The Messages button on your phone acts as a speed dial into the voicemail system.

The voicemail system is not part of the phone. The voicemail system is a separate system that the phone and the call server communicate with to give you voicemail capability.

When you aren't at your desk, you can call your voicemail system to access your voicemail. Typically, your voicemail system has a phone number that you can dial directly and then follow the prompts to log into your voice mailbox. Your administrator can give you the voicemail system phone number.

Because each voicemail system is different, we can't tell you how to use your voicemail system. For information and help with your voicemail commands, see the voicemail system user documentation or contact your administrator or IT department.

# **Check for New Voice Messages**

To find out if you have new voicemail messages, look for one of these signs:

- The light strip on your handset is solid red.
- The number of missed calls and voicemail messages is displayed on your screen. If you have more than 99 new messages, a plus (+) sign is displayed.

You will also hear a stutter tone played from your handset, headset, or speakerphone when you use a phone line. This stutter tone is line-specific. You only hear it when you use a line that has voice messages.

#### **Related Topics**

Self Care Portal, on page 13

# **Access Voicemail**

## Procedure

- **Step 1** If you have more than line, press the appropriate line key.
- Step 2 Press Messages
- **Step 3** Follow the voice prompts.

# Visual Voicemail

Visual Voicemail is an alternative to audio voicemail that might be available to you, depending on your voicemail system. You use the screen on your phone to work with your messages, rather than respond to audio prompts. You can view a list of your messages and play your messages. You can also compose, reply to, forward, and delete messages.

Depending upon your voicemail system, you may be able to access your audio voicemail by selecting Audio inbox. Use this feature if you occasionally work with audio prompts, but you have the visual prompts set up as your default.

For more information, see *Quick Start Guide for Visual Voicemail for Unity Connection* at http://www.cisco.com/c/en/us/support/unified-communications/unity-connection/products-user-guide-list.html.

## **Access Audio Voicemail**

Depending upon how your administrator has set up your phone, you can retrieve your voicemail without viewing a list of messages. This option is useful if you prefer a list of voicemail messages, but you occasionally access your messages without the visual prompts.

## Procedure

**Step 1** In the screen, press the **Audio** softkey.

**Step 2** When prompted, enter your voicemail credentials.

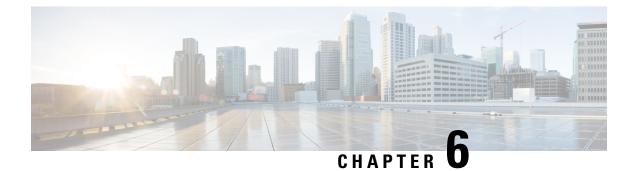

# **Applications**

- Available Applications, on page 83
- View Active Applications, on page 83
- Switch to Active Applications, on page 83
- Close Active Applications, on page 84

# **Available Applications**

Cisco phones don't include these applications by default. But your company might have added applications such as the weather, stock information, company news, to-do lists, or similar information and services.

# **View Active Applications**

You can easily see what applications you already have open.

## Procedure

- Step 1 Press Applications
- **Step 2** Select **Running applications**.
- Step 3 Press Exit.

# **Switch to Active Applications**

## Procedure

| Step 1 | Press Applications           |
|--------|------------------------------|
| Step 2 | Select Running applications. |

**Step 3** Select a running application and press **Switch to** to open and use the selected application.

Step 4 Press Exit.

# **Close Active Applications**

| Step 1 | Press Applications                                                         |
|--------|----------------------------------------------------------------------------|
| Step 2 | Select Running applications.                                               |
| Step 3 | Select a running application and press Close app to close the application. |
| Step 4 | Press Close, then press Exit.                                              |
|        |                                                                            |

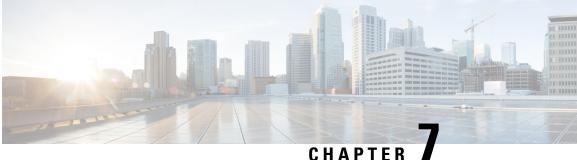

# **Settings**

- Change the Wallpaper, on page 85
- Change the Ringtone, on page 86
- Adjust the Screen Brightness, on page 86
- Adjust the Contrast, on page 86
- Change the Font Size, on page 87
- Change the Phone Name, on page 87
- Video Settings, on page 87
- Adjust the Volume During a Call, on page 89
- Adjust the Phone Ringer Volume, on page 89
- Enable Voice Feedback from Accessibility, on page 90
- Adjust Voice Speed, on page 90
- Phone Display Language, on page 90

# **Change the Wallpaper**

Your administrator may allow you to change the wallpaper on your phone.

| Step 1 | Press Applications .                                                                                                    |
|--------|----------------------------------------------------------------------------------------------------|
| Step 2 | Select Settings > Wallpaper.                                                                                                    |
| Step 3 | Select a wallpaper option and perform any of the steps:                                                                              |
|        | <ul> <li>Press Preview to see the wallpaper on your phone screen.</li> <li>Press Set to apply the wallpaper to the phone.</li> </ul> |
| Step 4 | Press Exit.                                                                                                    |

# **Change the Ringtone**

You can change the sound that your phone uses for incoming calls.

## Procedure

| Step 1 | Press Applications | <b>\</b> |
|--------|--------------------|----------|
|        |                    |          |

- **Step 2** Select **Settings** > **Ringtone**.
- **Step 3** Select a line.
- **Step 4** Scroll through the list of ringtones and press **Play** to hear a sample.
- **Step 5** Press **Set** to use the ringtone.

# **Adjust the Screen Brightness**

You can change the brightness of the phone screen to make it easier to read.

## Procedure

| Step 1 | Press Applications                                                                   |
|--------|--------------------------------------------------------------------------------------|
| Step 2 | Select Settings > Brightness.                                                        |
| Step 3 | Press the Navigation cluster left to decrease, or right to increase, the brightness. |
| Step 4 | Press Save.                                                                          |
|        |                                                                                      |

# **Adjust the Contrast**

You can change the contrast of your Cisco IP Phone 8811 to make the screen easier to read.

To check which phone model you have, press **Applications** and select **Phone information**. The **Model number** field shows your phone model.

- Step 1 Press Applications
- **Step 2** Select **Settings** > **Contrast**.
- Step 3 Select Contrast.
- **Step 4** Press the Navigation cluster left to decrease, or right to increase the contrast.

**Step 5** Press **Save** to set the contrast.

# **Change the Font Size**

You can change the font size on your phone to make the screen easier to read. However, if you increase the font size, some messages might be truncated.

The font size affects the following labels:

- call screen (caller name and feature key labels)
- caller name in Recents
- line labels on the phone screen

#### Procedure

| Step 1 Press Applications | ŀ, |
|---------------------------|----|
|---------------------------|----|

- **Step 2** Select **Settings** > **Font Size**.
- **Step 3** Select a font size and press **Set**.
- **Step 4** Press **Exit** to return to the **Applications** window.

# **Change the Phone Name**

You can change the name of the phone from the default name. Your mobile device displays this name when you pair your mobile device with your desk phone.

## Procedure

| Step 1 | Press Applications              |
|--------|---------------------------------|
| Step 2 | Select Settings > Phone name.   |
| Step 3 | Use the keypad to enter a name. |

- Step 4 Press Apply.
- Step 5 Press Exit.

# **Video Settings**

If you have a video phone, you have settings to control the video.

## Adjust the Video Brightness

If the lighting in your office makes it hard to see the video, you can adjust the brightness.

## Procedure

**Step 1** Turn the ring around the camera clockwise to open the shutter.

Step 2 Press Applications

**Step 3** Select **Settings** > **Video** > **Exposure**.

**Step 4** Press the Navigation cluster left to decrease, or right to increase, the brightness.

Step 5 Press Save.

## Adjust the Video Bandwidth

During a video call, your video can suddenly stop or lag behind the audio. The lag is often caused by a busy network.

By default, your phone automatically selects a bandwidth setting that balances the audio and video network requirements. If you frequently see a video lag, you can select a fixed bandwidth. We suggest that you start at the lowest setting, and only increase the setting if the video lag continues.

## Procedure

Step 1 Press Applications 🌣.

**Step 2** Select Settings > Video > Bandwidth.

- **Step 3** Select a bandwidth setting.
- **Step 4** Press **Save** to set the bandwidth.

## **View Video Calls on Your Computer**

You can view the video part of a call on your computer instead of the phone screen. The audio part of the call remains on your phone.

## Before you begin

Connect the computer to the PC port of your phone with an Ethernet cable, and login to Cisco Jabber for Windows or Cisco Jabber for Mac. The phone must be connected to the first network interface card (NIC1) in the computer.

The phone PC port is disabled when Wi-Fi is enabled on your phone.

You need the latest version of Cisco Media Services Interface (MSI) and one of the following products:

Cisco Jabber for Windows 9.7(5) or later

• Cisco Jabber for Mac 10.8.1 or later

Contact your administrator if you do not have the latest version of Cisco Jabber or MSI. For a list of hardware and software requirements, see:

- Cisco Jabber for Windows release notes at http://www.cisco.com/c/en/us/support/unified-communications/ jabber-windows/products-release-notes-list.html.
- Cisco Jabber for Mac release notes at http://www.cisco.com/c/en/us/support/unified-communications/ jabber-mac/products-release-notes-list.html

## Procedure

- Step 1 Press Applications
- Step 2 Select Settings > Video.
- Step 3 Select Video through computer.
- **Step 4** Select **On** to enable the video.

# Adjust the Volume During a Call

If the sound in your handset, headset, or speakerphone is too loud or too soft, you can change the volume while you are listening to the other person. When you change the volume during a call, the change only affects the speaker you're using at the time. For example, if you adjust the volume while you're using a headset, the handset volume doesn't change.

## Procedure

Press Volume right or left to adjust the volume while you are on a call.

# **Adjust the Phone Ringer Volume**

If your phone ringer is too loud or too soft when you get an incoming call, you can change the ringer volume. Changes to the ringer volume do not affect the call volume you hear when you are on a call.

## Procedure

Press Volume right or left to adjust the ringer volume when the phone rings.

# **Enable Voice Feedback from Accessibility**

You can enable or disable the Voice Feedback feature by pushing the Select button on the Navigation ring three times. But you can also access this feature from the Accessibility setting on your phone.

With Voice Feedback enabled, you press your Softkey buttons twice to use or configure a feature.

#### Procedure

- Step 1 Press Applications
- **Step 2** Select Accessibility > Voice Feedback.
- **Step 3** Select **On** to enable the feature.
- **Step 4** Select **Exit** twice to save your settings and return to Applications.

#### **Related Topics**

Voice Feedback, on page 28

# **Adjust Voice Speed**

You can customize the speed of Voice Feedback if it reads too quickly or too slowly. Voice Feedback must be enabled before you can select a Voice Speed.

## Procedure

- Step 1 Press Applications
- **Step 2** Select Accessibility > Voice Speed.
- **Step 3** Press the Navigation cluster up and down to navigate. Press **Select** to choose a speed.
- **Step 4** Select **Save** twice to save your settings and return to Accessibility.
- **Step 5** Select **Exit** twice to return to Applications.

#### **Related Topics**

Voice Feedback, on page 28

# Phone Display Language

Your phone can display text in many languages. Your administrator sets the language the phone uses. If you want the language changed, contact your administrator.

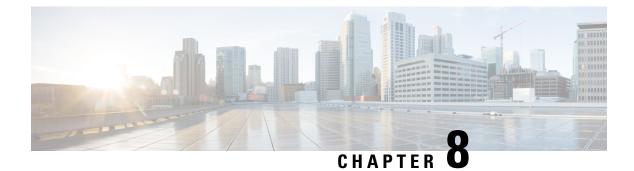

# Accessories

- Supported Accessories, on page 91
- Check Your Phone Model, on page 93
- View the Accessories Associated with Your Phone, on page 93
- Headsets, on page 94
- Cisco IP Phone 8800 Key Expansion Module, on page 116

# **Supported Accessories**

You can use your phone with different types of accessories, such as headsets, microphones, and speakers. The tables in this section shows the accessories supported by your phone.

The following table describes the Cisco accessories available for the Cisco IP Phone 8800 Series.

| Accessory                                                    | Туре             | Cisco IP<br>Phone 8811 | Cisco IP<br>Phone<br>8841 | Cisco IP<br>Phone 8845 | Cisco IP<br>Phone<br>8851                                                        | Cisco IP<br>Phone<br>8851NR                                                      | Cisco IP<br>Phone<br>8861                                                           | Cisco IP<br>Phone 8865 | Cisco IP<br>Phone<br>8865NR |
|--------------------------------------------------------------|------------------|------------------------|---------------------------|------------------------|----------------------------------------------------------------------------------|----------------------------------------------------------------------------------|-------------------------------------------------------------------------------------|------------------------|-----------------------------|
| Cisco IP<br>Phone 8800<br>Key<br>Expansion<br>Module         | Add-on<br>module | Not Supported          | Not<br>Supported          | Not<br>Supported       | 2                                                                                | 2                                                                                | 3                                                                                   | 3                      | 3                           |
| Cisco IP<br>Phone<br>8851/8861<br>Key<br>Expansion<br>Module | Add-on<br>module | Not Supported          | Not<br>Supported          | Not<br>Supported       | Supported<br>Supports<br>up to 2<br>expansion<br>modules<br>of the<br>same type. | Supported<br>Supports<br>up to 2<br>expansion<br>modules<br>of the<br>same type. | Supported<br>Supports<br>up to 2<br>expansion<br>modules<br>of the<br>same<br>type. | Not<br>Supported       | Not<br>Supported            |

Table 18: Cisco Accessories for the Cisco IP Phone 8800 Series

| Accessory                                            | Туре             | Cisco IP<br>Phone 8811 | Cisco IP<br>Phone<br>8841 | Cisco IP<br>Phone 8845 | Cisco IP<br>Phone<br>8851 | Cisco IP<br>Phone<br>8851NR | Cisco IP<br>Phone<br>8861 | Cisco IP<br>Phone 8865                                                           | Cisco IP<br>Phone<br>8865NR                                                      |
|------------------------------------------------------|------------------|------------------------|---------------------------|------------------------|---------------------------|-----------------------------|---------------------------|----------------------------------------------------------------------------------|----------------------------------------------------------------------------------|
| Cisco IP<br>Phone 8865<br>Key<br>Expansion<br>Module | Add-on<br>module | Not Supported          | Not<br>Supported          | Not<br>Supported       | Not<br>Supported          | Not<br>Supported            | Not<br>Supported          | Supported<br>Supports up<br>to 3<br>expansion<br>modules of<br>the same<br>type. | Supported<br>Supports up<br>to 3<br>expansion<br>modules of<br>the same<br>type. |
| Wall Mount<br>Kit                                    | Add-on<br>module | Supported              | Supported                 | Supported              | Supported                 | Supported                   | Supported                 | Supported                                                                        | Supported                                                                        |
| Cable Lock                                           | Add-on<br>module | Supported              | Supported                 | Supported              | Supported                 | Supported                   | Supported                 | Supported                                                                        | Supported                                                                        |
| Footstand                                            | Add-on<br>module | Supported              | Supported                 | Supported              | Supported                 | Supported                   | Supported                 | Supported                                                                        | Supported                                                                        |
| Cisco<br>Headset 521<br>and 522                      | USB              | Not Supported          | Not<br>Supported          | Not<br>Supported       | Supported                 | Supported                   | Supported                 | Supported                                                                        | Supported                                                                        |
| Cisco<br>Headset 530<br>Series                       | Standard         | Supported              | Supported                 | Supported              | Supported                 | Supported                   | Supported                 | Supported                                                                        | Supported                                                                        |
| Cisco<br>Headset 530<br>Series                       | USB<br>Adapter   | Not Supported          | Not<br>Supported          | Not<br>Supported       | Supported                 | Supported                   | Supported                 | Supported                                                                        | Supported                                                                        |
| Cisco<br>Headset 561<br>and 562                      | Standard         | Supported              | Supported                 | Supported              | Supported                 | Supported                   | Supported                 | Supported                                                                        | Supported                                                                        |
| Cisco<br>Headset 561<br>and 562                      | USB<br>Adapter   | Not supported          | Not<br>supported          | Supported              | Supported                 | Supported                   | Supported                 | Supported                                                                        | Supported                                                                        |

The following table describes the third party accessories available for the Cisco IP Phone 8800 Series.

Table 19: Third Party Accessories for the Cisco IP Phone 8800 Series

| Accessory | Туре               | Cisco IP<br>Phone 8811 | Cisco IP<br>Phone<br>8841 | Cisco IP<br>Phone 8845 | Cisco IP<br>Phone<br>8851 | Cisco IP<br>Phone<br>8851NR | Cisco IP<br>Phone<br>8861 | Cisco IP<br>Phone 8865 | Cisco IP<br>Phone<br>8865NR |
|-----------|--------------------|------------------------|---------------------------|------------------------|---------------------------|-----------------------------|---------------------------|------------------------|-----------------------------|
| Headset   | Analog             | Supported              | Supported                 | Supported              | Supported                 | Supported                   | Supported                 | Supported              | Supported                   |
| Headset   | Analog<br>Wideband | Supported              | Supported                 | Supported              | Supported                 | Supported                   | Supported                 | Supported              | Supported                   |

| Accessory  | Туре           | Cisco IP<br>Phone 8811 | Cisco IP<br>Phone<br>8841 | Cisco IP<br>Phone 8845 | Cisco IP<br>Phone<br>8851 | Cisco IP<br>Phone<br>8851NR | Cisco IP<br>Phone<br>8861 | Cisco IP<br>Phone 8865 | Cisco IP<br>Phone<br>8865NR |
|------------|----------------|------------------------|---------------------------|------------------------|---------------------------|-----------------------------|---------------------------|------------------------|-----------------------------|
| Headset    | Bluetooth      | Not supported          | Not<br>supported          | Supported              | Supported                 | Not<br>supported            | Supported                 | Supported              | Not<br>supported            |
| Headset    | USB            | Not supported          | Not<br>supported          | Not<br>supported       | Supported                 | Supported                   | Supported                 | Supported              | Supported                   |
| Microphone | External<br>PC | Not supported          | Not<br>supported          | Not<br>supported       | Not<br>supported          | Not<br>supported            | Supported                 | Supported              | Supported                   |
| Speakers   | External<br>PC | Not supported          | Not<br>supported          | Not<br>supported       | Not<br>supported          | Not<br>supported            | Supported                 | Supported              | Supported                   |

# **Check Your Phone Model**

It is important to know your phone model because each phone supports a different set of accessories.

#### Procedure

- Step 1 Press Applications
- **Step 2** Select **Phone information**. The **Model number** field shows your phone model.

# **View the Accessories Associated with Your Phone**

You can use the headset jack, Bluetooth, or the USB port to connect external hardware to your phone. The accessory list, by default, contains an analog headset that can be set up to enable wideband

- Step 1 Press Applications
- **Step 2** Select one of the following options:
  - Accessories
  - Bluetooth
- **Step 3** (Optional) Select an accessory and press **Show detail**.
- Step 4 Press Exit.

# Headsets

There are a number of Cisco and third party headsets available for use on your Cisco IP phones and devices. For additional information about Cisco headsets, see http://www.cisco.com/c/en/us/products/

unified-communications/uc\_endpoints\_accessories.html. For a list of suggested third party headsets and other audio accessories, see

http://www.cisco.com/c/en/us/products/unified-communications/uc\_endpoints\_accessories.html..

#### **Related Topics**

Supported Accessories, on page 91

## Important Headset Safety Information

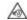

High Sound Pressure—Avoid listening to high volume levels for long periods to prevent possible hearing damage.

When you plug in your headset, lower the volume of the headset speaker before you put the headset on. If you remember to lower the volume before you take the headset off, the volume will start lower when you plug in your headset again.

Be aware of your surroundings. When you use your headset, it may block out important external sounds, particularly in emergencies or in noisy environments. Don't use the headset while driving. Don't leave your headset or headset cables in an area where people or pets can trip over them. Always supervise children who are near your headset or headset cables.

## **Cisco Headset 500 Series**

The following Cisco headsets are available:

- Cisco Headset 521—A headset with a single earpiece that comes with an inline USB controller.
- Cisco Headset 522—A headset with a dual earpiece that comes with an inline USB controller.
- Cisco Headset 531—A headset with a single earpiece that can be used as either a standard headset or a USB headset with the USB adapter.
- Cisco Headset 532—A standard headset with a dual earpiece that can be used as either a standard headset or a USB headset with the USB adapter.
- Cisco Headset 561—A wireless headset with a single earpiece that comes with a base.
- Cisco Headset 562—A wireless headset with a dual earpiece that comes with a base.

#### Cisco Headset 521 and 522

The Cisco Headset 521 and 522 are two wired headsets that have been developed for use on Cisco IP Phones and devices. The Cisco Headset 521 features a single earpiece for extended wear and comfort. The Cisco Headset 522 features two earpieces for use in a noisy workplace.

Both headsets feature a 3.5-mm connector for use on laptops and mobile devices. An inline USB controller is also available for use on the Cisco IP Phone 8851, 8851NR, 8861, 8865, and 8865NR. The controller is an

easy way answer your calls, and to access basic phone features such as hold and resume, mute, and volume control.

Phone Firmware Release 12.1(1) and later is required for these headsets to function properly.

Figure 10: Cisco Headset 521

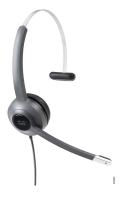

Figure 11: Cisco Headset 522

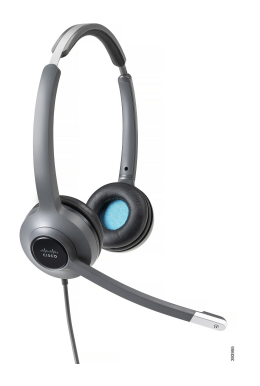

Cisco Headset 531 and 532

The Cisco Headset 531 and 532 can be used as standard headsets on the phones. You plug the headset into the headset port using the RJ connector.

The Cisco Headset USB Adapter is also available for use on the Cisco IP Phone 8851, 8851NR, 8861, 8865, and 8865NR. The adapter converts the Cisco Headset 531 and 532 into a USB headset, and it gives you a few extra features. It provides a convenient way to handle calls, to test your microphone, and to customize your bass and treble, gain, and sidetone settings.

Phone Firmware Release 12.1(1) and later is required for the headsets to function properly.

Figure 12: Cisco Headset 531

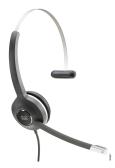

Figure 13: Cisco Headset 532

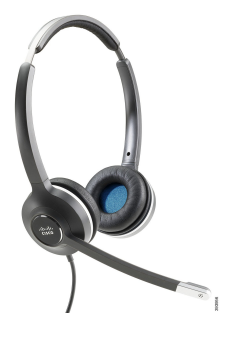

#### Cisco Headset 561 and 562

Cisco Headset 561 and 562 are two wireless headsets that have been developed for use in today's office. The Cisco Headset 561 features a single earpiece for extended wear and comfort. Cisco Headset 562 features two earpieces for use in a noisy workplace.

Both headsets come with either the Standard base or the Multibase for charging your headset, and for monitoring the headset power level with the LED display. Both bases also displays your call status, such as incoming call, active call, and calls on mute. If your headset is upgrading the firmware, then the LEDs show the upgrade progress.

The base connects to the phone using either a USB connector or a Y cable depending upon your phone model and your personal preference. The Y cable plugs into the AUX and headset ports of the phone.

An AC plug is included for connecting the base to a power outlet. You have to install the power clip for your region before you can plug in the power adapter.

Occasionally a tone is played over your Cisco Headset 561 or 562. Some of these tones alert you when you perform an action, such as pressing a button. Other tones warn you that the headset requires attention, such as when the battery needs recharging, or when you are too far from the base station.

Phone Firmware Release 12.5(1) or later and the defaultheadsetconfig.json file for the Cisco Headset 561 and 562 to function properly with Cisco Unified Communications Manager 12.5(1) or earlier.

Figure 14: Cisco Headset 561

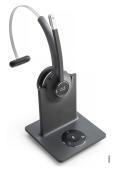

Figure 15: Cisco Headset 562

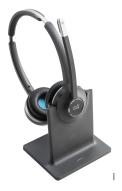

**Cisco Headset 500 Series Support** 

The Cisco IP Phone 8800 Series has both RJ-style connectors and USB ports to connect to headsets and bases to a phone. But the type of connection depends upon your phone model. The following table describes headset connection and phone model support on the Cisco IP Phone 8800 Series.

| Cisco Headset 500 Series | Cisco IP Phone 8811 | Cisco IP Phone 8851NR              |
|--------------------------|---------------------|------------------------------------|
|                          | Cisco IP Phone 8841 | Cisco IP Phone 8861                |
|                          | Cisco IP Phone 8845 | Cisco IP Phone 8865                |
|                          |                     | Cisco IP Phone 8865NR              |
| Cisco Headset 521        | Not Supported       | Supported                          |
| Cisco Headset 522        |                     | (With USB Inline Controller)       |
| Cisco Headset 531        | Supported           | Supported                          |
| Cisco Headset 532        | (RJ connector)      | (RJ connector or with USB Adapter) |
| Cisco Headset 561        | Supported           | Supported                          |
| Cisco Headset 562        | (Y-cable)           | (Y-cable or USB cable)             |

#### **Related Topics**

Cisco Headset Customization, on page 111 Connect a Headset to Your Phone, on page 105 Configure a Headset on the Phone, on page 108

## **Cisco Headset 521 and 522 Controller Buttons and Hardware**

Your controller buttons are used for basic call features.

Figure 16: Cisco Headset 521 and 522 Controller

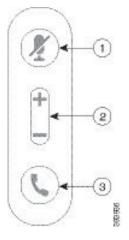

The following table describes the Cisco Headset 521 and 522 controller buttons.

| Table 21: Cisco Headset 521 | and 522 Controller Buttons |
|-----------------------------|----------------------------|
|                             |                            |

| Number | Name          | Description                                                                           |
|--------|---------------|---------------------------------------------------------------------------------------|
| 1      | Mute button   | Toggle the microphone on and off.                                                     |
| 2      | Volume button | Adjust the volume on your headset.                                                    |
| 3      | Call          | Use to manage calls:                                                                  |
|        |               | • Press once to answer an incoming call.                                              |
|        |               | • Press and hold to end a call.                                                       |
|        |               | • Press twice to reject an incoming call.                                             |
|        |               | • Press once to put an active call on hold. Press again to retrieve a call from hold. |
|        |               | • Press once to put an active call on hold, and to answer an incoming call.           |

## **Cisco Headset 531 and 532 USB Adapter Buttons and Hardware**

Your adapter is used for basic call features.

Figure 17: Cisco Headset USB Adapter

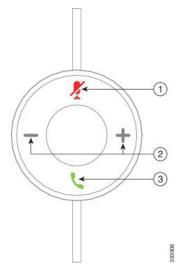

The following table describes the Cisco Headset USB Adapter buttons.

| Table 22 | Cisco | USB | Adapter | Buttons |
|----------|-------|-----|---------|---------|
|----------|-------|-----|---------|---------|

| Number | Name          | Description                                                                      |
|--------|---------------|----------------------------------------------------------------------------------|
| 1      | Mute button   | Toggle the microphone on and off.                                                |
| 2      | Volume button | Adjust the volume on your headset.                                               |
| 3      | Call button   | Use to place, answer, and manage your calls:                                     |
|        |               | • Press once to place a call.                                                    |
|        |               | • Press once to answer an incoming call. Press twice to reject an incoming call. |
|        |               | • Press once to put an active call on hold, and to answer an incoming call.      |
|        |               | • Press once to put an active call on hold.                                      |
|        |               | • Press and hold to end a call.                                                  |

## **Cisco Headset 561 and 562 Buttons and LED**

Your headset buttons are used for basic call features.

Figure 18: Cisco Headset 561 and 562 Headset Buttons

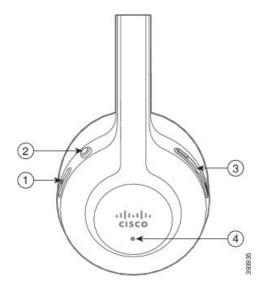

The following table describes the Cisco Headset 561 and 562 Headset buttons.

#### Table 23: Cisco Headset 561 and 562 Headset Buttons

| Number | Name                  | Description                                                                                                    |
|--------|-----------------------|----------------------------------------------------------------------------------------------------|
| 1      | Power and Call button | Use to power the headset on and off.                                                                                                    |
|        |                       | Press and hold for 4 seconds to power on and off the headset.                                                                                                |
|        |                       | Incoming and active call management depends upon if you have one call or multiple calls.                                                                     |
|        |                       | One call:                                                                                                    |
|        |                       | • Press once to answer incoming calls.                                                                                                    |
|        |                       | • Press once to put an active call on hold. Press again to retrieve a call from hold.                                                                        |
|        |                       | • Press twice to reject an incoming call.                                                                                                    |
|        |                       | • Press and hold to end an active call.                                                                                                    |
|        |                       | Multiple calls:                                                                                                    |
|        |                       | • Press once to put an active call on hold, and to answer a second incoming call.                                                                            |
|        |                       | • Press once to put a current call on hold. Press again to resume a call, or press and hold for 2 seconds to end the current call and to resume a held call. |
|        |                       | • Press and hold to end an active call, and to answer another incoming call.                                                                                 |
|        |                       | • Press twice to stay on a current call, and to reject a second incoming call.                                                                               |

| Number | Name          | Description                                                                                                    |
|--------|---------------|----------------------------------------------------------------------------------------------------|
| 2      | Mute button   | Toggle the microphone on and off. The Mute on the phone lits up when Mute on the headset is enabled.                                                                         |
| 3      | Volume button | Adjust the volume on your headset.                                                                                                    |
| 4      | LED           | <ul> <li>Shows the headset status:</li> <li>Blinking red—Incoming call.</li> <li>Steady red—Active call.</li> <li>Blinking white—Firmware upgrade is in progress.</li> </ul> |

## Standard Base for Cisco Headset 561 and 562

The Cisco Headset 561 and 562 come with a standard base to charge your headset. The base's LED display shows the current battery level, and your call state. In addition to the call control buttons on the headset, you can also answer and end calls when you lift or set down your headset on the base.

The connection between the base and the headset is made with Digital Enhanced Cordless Telecommunications (DECT).

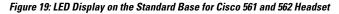

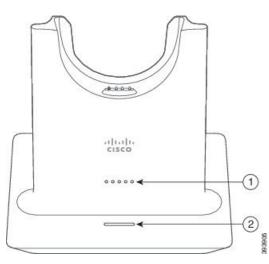

The following table describes the standard base for Cisco 561 and 562 Headset.

### Table 24: Standard Base for Cisco 561 and 562 Headset

| Number | Name               | Description                           |
|--------|--------------------|---------------------------------------|
| 1      | Battery Status LED | Indicates the headset battery charge. |

| Number | Name            | Description                     |
|--------|-----------------|---------------------------------|
| 2      | Call Status LED | Alerts you to the call state:   |
|        |                 | • Incoming call—Blinking green. |
|        |                 | • Active call—Steady green.     |
|        |                 | • Muted call—Steady red.        |
|        |                 |                                 |

## **Cisco Headset 560 Series Multibase**

The multibase can connect up to three call sources through Bluetooth, the USB connector, or the Y-cable. You can switch between call sources using the buttons on the multibase. You use the call control buttons on the headset to answer and end calls. When your headset is in the base, you automatically answer the call when you remove the headset from the base. You can return the headset to the base to end the call.

#### Figure 20: Multibase LEDs

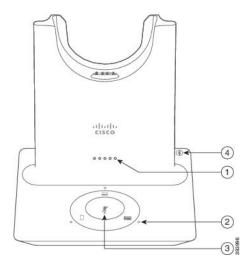

The following table describes the Cisco Headset 560 Series Multibase multibase LEDs.

Table 25: Cisco Headset 560 Series Multibase Multibase LEDs

| Number | Name               | Description                                                                                 |
|--------|--------------------|---------------------------------------------------------------------------------------------|
| 1      | Battery Status LED | Indicates the headset battery charge and base status:                                       |
|        |                    | • Headset battery strength—LEDs blink and change to solid as the battery charges.           |
|        |                    | • Headset update in progress—LEDs blink in sequence, left to right.                         |
|        |                    | • Headset and base not paired—All LEDs blink                                                |
|        |                    | • Power save mode—Middle LED shows solid.                                                   |
|        |                    | The base enters power save mode when there is no call source connectivity after 10 minutes. |

| Number | Name                 | Description                                          |
|--------|----------------------|------------------------------------------------------|
| 2      | Call Status LEDs     | Alerts you to the call state of each source:         |
|        |                      | Active Source—Steady white                           |
|        |                      | • Incoming call on a selected source—Blinks green    |
|        |                      | • Incoming call on an unselected source—Blinks green |
|        |                      | • Active call on a selected source—Steady green      |
|        |                      | • Active call on an unselected source—Pulses Green   |
| 3      | Mute Status LED      | Alerts you when your headset is muted.               |
| 4      | Bluetooth Status LED | Alerts you to the Bluetooth status:                  |
|        |                      | • Paired with a call source—Steady white             |
|        |                      | • Pairing mode—Blinking white                        |
|        |                      | • Searching for a call source—Pulse white            |
|        |                      | • Bluetooth is Off—LED is off                        |

You select which call source you want to use with the call source controls on the Multibase. The LED next to each selected source lights up when you select the source.

Even if you are connected to a source, the LED may not be lit. The source LED only lights when the source is selected or has an active call. For example, you may be properly connected to a Cisco IP Phone, your PC, and your mobile phone through Bluetooth. However, the respective source LED is only lit when it is selected, has an active call, or has an incoming call. Press the source button to check if a source is properly connected. The source LED flashes three times if there is no connection.

You can alternate between active call sources.

Note

Place an active call on hold before you change to a different call source. Calls on one call source aren't automatically put on hold when you switch to a different call source.

## **Third Party Headsets**

Cisco performs internal testing of third-party headsets for use with Cisco IP Phones. But Cisco does not certify or support products from headset or handset vendors. Check with the headset manufacturer to confirm whether you can use it with your Cisco phone.

Headsets connect to your phone using either the USB or the auxiliary port. Depending upon your headset model, you have to adjust your phone's audio settings for the best audio experience, including the headset sidetone setting.

If you have a third party headset, and you apply a new sidetone setting, then wait one minute and reboot the phone so the setting is stored in flash.

The phone reduces some background noise that a headset microphone detects. You can use a noise canceling headset to further reduce the background noise and improve the overall audio quality.

If you are considering a third part headset, we recommend the use of good quality external devices; for example, headsets that are screened against unwanted radio frequency (RF) and audio frequency (AF) signals. Depending on the quality of headsets and their proximity to other devices, such as mobile phones and two-way radios, some audio noise or echo may still occur. Either the remote party or both the remote party and the Cisco IP Phone user may hear an audible hum or buzz. A range of outside sources can cause humming or buzzing sounds; for example, electric lights, electric motors, or large PC monitors.

Sometimes, use of a local power cube or power injector may reduce or eliminate hum.

Environmental and hardware inconsistencies in the locations where Cisco IP Phones are deployed mean that no single headset solution is optimal for all environments.

We recommend that customers test headsets in the intended environment to determine performance before making a purchasing decision to deploy on a large scale.

You can use only one headset at a time. The most-recently connected headset is the active headset.

For a list of suggested headsets and other audio accessories, see http://www.cisco.com/c/en/us/products/ unified-communications/uc\_endpoints\_accessories.html.

### **Bluetooth Headsets**

You can use a Bluetooth headset for your calls if your phone supports Bluetooth.

When you use Bluetooth headsets with your phone, keep in mind:

- If you have both a Bluetooth headset and a standard headset attached to the phone, only one type of headset works at any time. When you enable one headset, the other is automatically disabled.
- If you use a USB headset, both the Bluetooth and analog headset are disabled. If you unplug the USB headset, you need to enable the Bluetooth or standard headset.
- For optimum headset coverage, use your Bluetooth headset within 10 feet (3 meters) of the phone.
- Your phone supports the Bluetooth Handsfree Profile. If your Bluetooth headset supports these features, you can use your headset to:
  - Answer a call
  - End a call
  - Change the headset volume for a call
  - · Redial a number
  - View Caller ID
  - Reject a call
  - · Divert a call
  - Place a call on hold by answering an incoming call
  - End a call by answering an incoming call

For more information, see the documentation from your Bluetooth headset manufacturer.

#### **Related Topics**

Configure a Headset on the Phone, on page 108

## **Audio Quality**

Beyond physical, mechanical, and technical performance, the audio portion of a headset must sound good to the user and to the party on the far end. Sound quality is subjective, and we cannot guarantee the performance of any headsets. However, various headsets from leading headset manufacturers are reported to perform well with Cisco IP Phones.

For additional information, see https://www.cisco.com/c/en/us/products/unified-communications/uc\_endpoints\_ accessories.html

## **Wired Headsets**

A wired headset works with all Cisco IP Phone features, including the Volume and Mute buttons. These buttons adjust the earpiece volume and mute the audio from the headset microphone.

When you install a wired headset, make sure you press the cable into the channel in the phone.

∕!∖

Caution

Failure to press the cable into the channel in the phone can lead to cable damage.

## **Wireless Headsets**

You can use most wireless headsets with your phone. For a list of supported wireless headsets, see http://www.cisco.com/c/en/us/products/unified-communications/uc endpoints accessories.html

Refer to your wireless headset documentation for information about connecting the headset and using the features.

## **Connect a Headset to Your Phone**

Each type of wired headset, adapter, or base connects to a phone using a different port and a different type of connector and cable. Common types include an RJ connector, a USB connector, and a Y-cable.

### **Connect a Standard Headset**

You can use a standard headset with your desk phone. Standard headsets plug into the headset jack on the back of the phone with an RJ-type connecter.

Figure 21: Standard Headset Connection

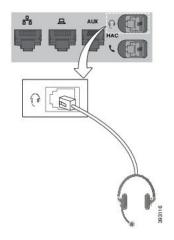

## À

Caution

Failure to press the cable into the channel in the phone can damage the printed circuit board inside the phone. The cable channel reduces the strain on the connector and the printed circuit board.

#### Procedure

Plug the headset into the headset jack on the back of the phone. Press the cable into the cable channel.

### **Connect a USB Headset**

When you use USB headsets with your phone, keep in mind the following:

- You can use only one headset at a time. The most-recently connected headset is the active headset.
- If you are on an active call and unplug a USB headset, the audio path does not change automatically. Press the **Speakerphone** button or pick up the handset to change the audio.

Your phone may have more than one USB port, depending upon your model. The Cisco IP Phone 8851 and 8851NR has one USB located on the side of the phone. The Cisco IP Phone 8861, 8865, and 8865NR have two USB ports, located on the back and side of the phone.

You may have to remove the plastic cover to access the side USB ports.

### Procedure

Plug the USB headset connector into the USB port on the phone.

## **Connect a Cisco Standard Base with the Y-Cable**

You can connect the standard base to your phone with the included Y-cable. But note that the Y-cable has two RJ-type connectors - one for the auxiliary or AUX port, and one for the headset port. You can distinguish between the two connectors by their size, as the AUX port connector is slightly larger than the headset port connector.

| <u></u><br>Caution | Failure to press the cable into the channel in the phone can damage the printed circuit board inside the phone.<br>The cable channel reduces the strain on the connector and the printed circuit board. |  |
|--------------------|----------------------------------------------------------------------------------------------------|--|
|                    | Procedure                                                                                                    |  |
| Step 1             | Plug the smaller connector into the headset jack that is located on the back of the phone. Press the cable into the cable channel.                                                                      |  |
| Step 2             | Plug the larger cable into the AUX port located next to the headset port.                                                                                                    |  |

## **Connect the Multibase to a Bluetooth Device**

The Cisco Headset 560 Series Multibase can connect to Bluetooth devices such as a mobile phone or tablet. The headset base appears on your call device as **Cisco Headset** followed by the last three digits on your headset serial number.

**Note** You can find your headset serial number in the lower right corner on the underside of your base.

#### Procedure

**Step 1** Press the **Bluetooth** button on the back of the multibase twice to start pairing.

**Step 2** Select your headset from the **Settings** menu on your device.

The Bluetooth LED lights white when pairing is successful.

## **Disconnect the Multibase from a Bluetooth Device**

You can disconnect your Multibase from its paired Bluetooth call device.

#### Procedure

**Step 1** Press the **Bluetooth button** on the back of the base once. The LED may take a moment to turn off.

**Step 2** Press the **Bluetooth button** again to reconnect to the same call device.

### Change the Bluetooth Device Connected to Your Multibase

The multibase only remembers one Bluetooth device at a time.

### Procedure

| Step 1 | Press and hold the <b>Bluetooth</b> button on the back of the multibase for four seconds to clear the memory. |
|--------|----------------------------------------------------------------------------------------------------|
| Step 2 | After the Bluetooth LED starts to slowly pulse, press the Bluetooth button twice to search for Bluetooth      |
|        | devices.                                                                                                    |

**Step 3** Select your headset from the **Settings** menu on your device.

## **Configure a Headset on the Phone**

After you have connected the headset, you may have to configure it on your phone.

If you have a Cisco headset with a USB adapter, then follow the steps in Cisco Headset Customization, on page 111

### **Reset Cisco Headset Settings from Your Phone**

You can reset your Cisco headset to remove your custom settings. This action returns the headset to the original configuration set by your administrator.

Your phone must be running Firmware Release 12.5(1)SR3 or later for this feature to function.

#### Before you begin

Connect your headset to the phone:

- Cisco Headset 520 Series: Connect with the USB adapter
- Cisco Headset 530 Series: Connect with the USB cable
- Cisco Headset 560 Series: Connect the standard base or multibase with the USB or Y-cable.

#### Procedure

- **Step 1** On the phone, press **Applications**
- **Step 2** Select Accessories > Setup > Reset settings.
- **Step 3** At the warning window, select **Reset**.

## **Adjust the Headset Feedback**

When you use a headset, you can hear your own voice in the earpiece, which is called headset sidetone or headset feedback. You can control the amount of headset sidetone on your phone.

### Procedure

| Step 1 | Press Applications                  |
|--------|-------------------------------------|
| Step 2 | Select Settings > Headset sidetone. |

**Step 3** Select a setting.

## **Turn Bluetooth On or Off**

When Bluetooth is active, the Bluetooth icon 3 appears in the phone screen header.

#### Procedure

| Step 1 Press Applications | \$ |
|---------------------------|----|
|---------------------------|----|

- Step 2 Select Bluetooth.
- Step 3 Press On or Off.

## Add a Bluetooth Headset

Procedure

| Step 1 | Make your Bluetooth headset discoverable.                                                                    |
|--------|----------------------------------------------------------------------------------------------------|
| Step 2 | Press Applications                                                                                           |
| Step 3 | Select <b>Bluetooth</b> > <b>Add Bluetooth device</b> .<br>Your phone searches for discoverable accessories. |
| Step 4 | Select your headset and press <b>Connect</b> .                                                               |
| Step 5 | (Optional) If prompted, enter the PIN for your headset.                                                      |

## **Disconnect a Bluetooth Headset**

You should disconnect your Bluetooth headset before you use it with another device.

#### Procedure

| Step 1 | Press Applications 🖾.   |
|--------|-------------------------|
| Step 2 | Select Bluetooth.       |
| C4     | Calasta Disstanti handa |

- **Step 3** Select a Bluetooth headset.
- Step 4Press Disconnect.

### **Remove a Bluetooth Headset**

Remove your Bluetooth headset if you aren't going to use it with your phone again.

### Procedure

| Step 1 | Press Applications                           |
|--------|----------------------------------------------|
| Step 2 | Select Bluetooth.                            |
| Step 3 | Select a Bluetooth headset and press Delete. |

## Set Up a Wideband Standard Headset

You can use a headset that supports wideband audio. Wideband audio improves the quality of the sound you hear in the headset.

#### Procedure

| Step 1 | Press Applications                                                                  |
|--------|-------------------------------------------------------------------------------------|
| Step 2 | Select Accessories > Analog headset > Setup.                                        |
| Step 3 | Press <b>On</b> or <b>Off</b> to enable or disable wideband for the analog headset. |
| Step 4 | Press Return 5.                                                                     |
|        |                                                                                     |

## **Enable an E-Hookswitch Headset**

Electronic Hookswitch headsets use a base station and a wireless headset. The base station plugs into your phone headset jack. After installing the headset, you enable it on the Cisco Unified Communications Manager.

Procedure

| Step 1 | Press Applications | <b>\$</b> |
|--------|--------------------|-----------|
|--------|--------------------|-----------|

**Step 2** Navigate to **Settings** > **E-Hookswitch connected**.

Step 3 Select Yes.

## **Cisco Headset Customization**

Some Cisco 500 series headsets are available with a USB adapter that allows you to customize your settings. The headset retains the settings when you switch phones.

You can customize your headset settings if you have one of the following Cisco headsets:

- Cisco Headset 521 and 522
- Cisco Headset 531 and 532

#### **Related Topics**

Cisco Headset 500 Series, on page 94

## **Adjust Your Bass and Treble**

You can adjust the bass and treble to customize the headset sound. If you like a headset with a lot of bass, then adjust toward the warm setting. If you prefer more treble, then adjust toward the bright setting.

#### Procedure

Step 1 Press Applications .
Step 2 Select Accessories and then your headset.
Step 3 Navigate Setup > Speaker > Tuning.
Step 4 Press the Navigation cluster left, or right, to adjust the tuning.

## **Adjust Your Speaker Sidetone**

Sidetone is the term for when you hear your own voice in your headset. Some people find it distracting to hear their own voice during a call, while other people want to know that their headset is working.

### Procedure

| Step 1 | Press Applications | \$ |
|--------|--------------------|----|
|--------|--------------------|----|

- **Step 2** Select Accessories and then your headset.
- **Step 3** Navigate **Setup** > **Speaker** > **Sidetone**.
- **Step 4** Press the Navigation cluster up or down to adjust the sidetone.
- **Step 5** Select **Set** to apply your settings.

## **Adjust Your Microphone Volume**

Microphone volume is also known as gain, and this setting controls how loud you are to other people on the call.

#### Procedure

| Step 1 | Press Applications 🗢.                                            |
|--------|------------------------------------------------------------------|
| Step 2 | Select Accessories and then your headset.                        |
| Step 3 | Navigate Setup > Microphone > Gain.                              |
| Step 4 | Press the Navigation cluster, left or right, to adjust the gain. |

### **Test Your Microphone**

Check your microphone when you first install it, and before you begin a call.

#### Procedure

| Step 1 | Press Applications                                           |
|--------|--------------------------------------------------------------|
| Step 2 | Select Accessories and then your headset.                    |
| Step 3 | Navigate to <b>Setup</b> > <b>Microphone</b> > <b>Test</b> . |
| Step 4 | Press Record and speak into the microphone.                  |
| Step 5 | Press Stop rec when you finish speaking.                     |
| Step 6 | Press Play to review your test recording.                    |
|        |                                                              |

## Swap Headsets While on a Call

You can connect an analog headset, a Bluetooth headset, and a USB headset simultaneously to your phone. However, you can use only one headset at a time.

When you connect multiple headsets to the phone, you can switch among the headsets during a call by pressing the **Headset** key on the phone. Though the phone is connected to multiple devices, you see a specific headset is selected as the preferred audio device in the following priority order:

- When you connect a USB headset, a Bluetooth, and an analog headset to the phone, you can make your USB headset the preferred audio device.
- When you connect a Bluetooth and an analog headset to the phone, you can make your Bluetooth device the preferred audio device. The Bluetooth headset takes priority over wired headset, so audio is sent or received from Bluetooth headset and there will be no audio on wired headset.
- When you connect only an analog headset to the phone, you make your analog headset the preferred audio device.

#### Procedure

**Step 1** Before you make or answer a call, press **Headset**.

**Step 2** (Optional) If you place a call, dial the number.

## **Troubleshoot Your Cisco Headset**

Try the following basic troubleshooting steps if you have trouble with your Cisco headset.

- Restart your headset.
- Make sure that all cords are properly plugged in and functioning properly.
- Test a different headset with your device to determine if the problem is with your wireless headset or your device.
- Make sure that your phone firmware is the latest release.

## **Confirm that Your Headset Is Registered**

### Procedure

Check to see if your headset is registered with the phone.

- Step 1 Press Applications
- Step 2 Navigate to Accessories. Select Show detail.

## **No Sound in Headset**

### Problem

There is little or no sound coming through the headset.

### Solution

Check the volume level on your headset by pressing the volume controls to adjust the sound level. If the problem continues, use the following work flow to troubleshoot your problem.

#### Figure 22: No Audio Workflow

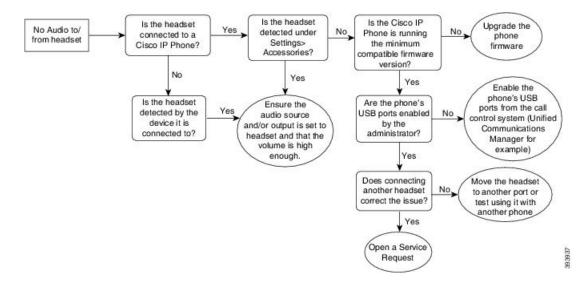

## **Poor Audio**

#### Problem

Your headset is functioning, but the audio quality is poor.

#### Solution

Use the following work flow to troubleshoot your problem.

#### Figure 23: Poor Audio

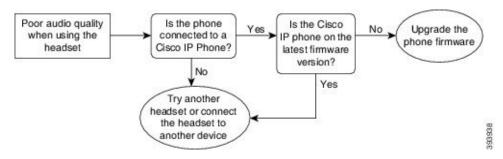

## **Microphone Not Picking up Sound**

#### Problem

You cannot be heard when using your headset.

#### Solutions

 Check to make sure your microphone is not muted. Press the mute button on your headset to mute and unmute your microphone.

- Make sure that the microphone boom has been lowered. For optimal sound, keep the headset microphone no further than 1 in or 2.5 cm from your face.
- Make sure that your headset is properly plugged into your device.
- Check that you are not taking your headset too far from the headset base. The headset has an effective range of approximately 100 feet or 30 meters.

## **Headset Not Charging**

### Problem

Your Cisco Headset 561 and 562 is not charging when placed on the base.

#### Solution

- Check that your base is plugged into a reliable power source.
- Make sure that your headset is properly seated on the base. When the headset is properly seated, the LED shows solid white. When charging, the LEDs on the base light up in sequence from left to right. When the headset is fully charged, all five battery indicator LEDs show solid white.

#### Figure 24: Cisco Headset 561 and 562 Headset Placement

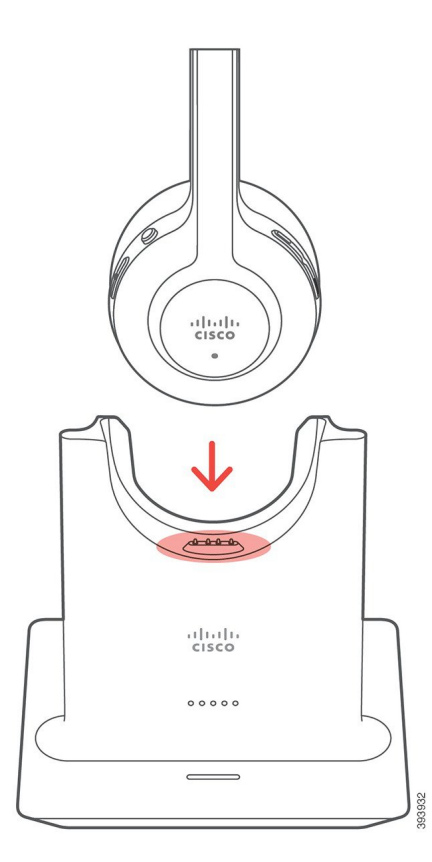

### Headset Battery Not Holding a Charge

#### Problem

The wireless headset is not holding a full charge.

#### Solution

Your Cisco Headset 561 and 562 holds a charge for up to 8 hours of continuous use. If your headset battery seems weak or defective, contact Cisco support.

# **Cisco IP Phone 8800 Key Expansion Module**

A key expansion module allows you to add extra line appearances or programmable buttons to your phone. The programmable buttons can be set up as phone line buttons, speed-dial buttons, or phone feature buttons.

Simplified dialing is not supported on the expansion modules.

There are 3 expansion modules available:

- Cisco IP Phone 8800 Key Expansion Module—Single LCD screen module, 18 line keys, 2 pages, configure with one or two column displays.
- Cisco IP Phone 8851/8861 Key Expansion Module—Dual LCD screen module for audio phones, 14 line keys, 2 pages, configure with one-column display only. If you are in Enhanced line mode, and you receive a call on a key expansion line, then a Call Alert displays on the phone, and the Caller ID displays on the expansion module line.
- Cisco IP Phone 8865 Key Expansion Module—Dual LCD screen module for video phones, 14 line keys, 2 pages, configure with one-column display only. If you are in Enhanced line mode, and you receive a call on a key expansion line, then a Call Alert displays on the phone, and the Caller ID displays on the expansion module line.

Cisco IP Phone 8851/8861 Key Expansion Module require firmware release 12.0(1) or later, and Cisco Unified Communications Manager 10.5(2) or later to function. Enhanced line mode (ELM) is supported only on the Cisco IP Phone 8851/8861 Key Expansion Module and the Cisco IP Phone 8865 Key Expansion Module. ELM is not supported on the single LCD expansion modules.

If you are using more than one expansion module, all the modules must be the same type. You cannot combine different expansion modules on your phone.

When you configure your wallpaper on your Cisco IP Phone 8800 Series device, it also displays on your dual LCD key expansion modules. It is not supported on the single LCD expansion modules. Custom background images may not be supported.

L

The following table describes the number of Key Expansion Modules supported by each model in the Cisco IP Phone 8800 Series.

| Table 26: Key | Expansion | Module | Support |
|---------------|-----------|--------|---------|
|---------------|-----------|--------|---------|

| Cisco IP Phone Model           | Supported Single LCD Key<br>Expansion Modules | Supported Dual LCD Key Expansion<br>Modules |
|--------------------------------|-----------------------------------------------|---------------------------------------------|
| Cisco IP Phone 8851 and 8851NR | 2; providing 72 lines or buttons              | 2; providing 56 lines or buttons            |
| Cisco IP Phone 8861            | 3; providing 108 lines or buttons             | 3; providing 84 lines or buttons            |
| Cisco IP Phone 8865 and 8865NR | 3; providing 108 lines or buttons             | 3; providing 84 lines or buttons            |

When multiple key expansion modules are attached to the phone, they are numbered according to the order in which they are connected to the phone. For example:

- Key expansion module 1 is the closest unit to the phone.
- Key expansion module 2 is the unit in the middle.
- Key expansion module 3 is the farthest unit from the phone.

#### Figure 25: Cisco IP Phone 8861 with Three Cisco IP Phone 8800 Key Expansion Modules

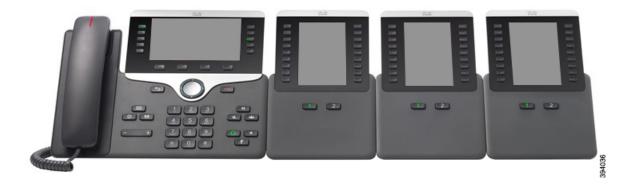

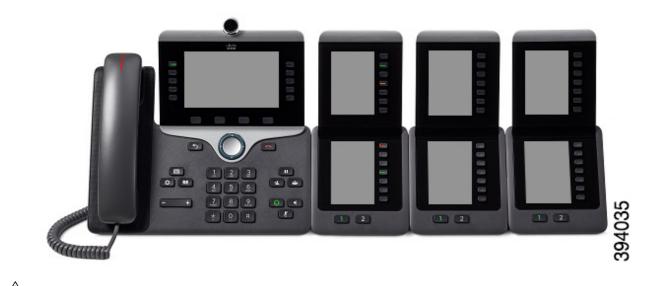

Figure 26: Cisco IP Phone 8865 with Three Cisco IP Phone 8865 Key Expansion Modules

Â

**Caution** The slots in the side of the phone are designed only for use with the spine connectors on the key expansion module. Insertion of other objects permanently damages the phone.

When you use key expansion modules, check with your administrator about power requirements.

## **Key Expansion Module Buttons and Hardware**

Figure 27: Cisco IP Phone Key Expansion Module Buttons and Hardware

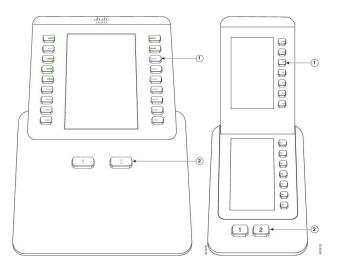

L

The following table describes the features of the key expansion module.

#### Table 27: Key Expansion Modules Buttons and Hardware

|   | LCD screen—Displays the phone number, speed-dial number (or name or other text label), phone service, or phone feature assigned to each button.                                                                                                    |
|---|----------------------------------------------------------------------------------------------------|
|   | Icons that indicate line status resemble (in both appearance and function) the icons on the phone to which the key expansion module is attached.                                                                                                    |
| 1 | Lighted buttons—18 line buttons. Depending on the mode, each button or pair of buttons corresponds to one line (same as on the phone). For mode information, see the descriptions of 1-column and 2-column mode that follow this table. The lights beneath each button indicate the state of the corresponding line as follows: |
|   | • light off—Line available or a call is ringing on an inactive page.                                                                                                    |
|   | •                                                                                                    |
|   | • Ted steady LED—Line in use by someone else or someone else has a call on hold on a shared line.                                                                                                    |
|   | • Commentation and the steady LED—Line ringing.                                                                                                    |
| 2 | Shift buttons—2 buttons. The button for page 1 is labeled as <b>1</b> and the button for page 2 is labeled as <b>2</b> . The lights in each button indicate the state of the page as follows:                                                                                                    |
|   | • green steady LED—Page is in view.                                                                                                    |
|   | • light off—Page is not in view.                                                                                                    |
|   | • amber steady LED—Page is not in view with one or more alerting calls on the page.                                                                                                    |

Your administrator sets up the key expansion module to display in one-column or two-column mode.

### **One-Column Mode**

In one-column mode, each row in the display corresponds to one line. You can access this line by either the button on the left or the button on the right. In this configuration, the key expansion module displays nine lines on page 1, and nine lines on page 2.

#### Figure 28: Key Expansion Module with One Column

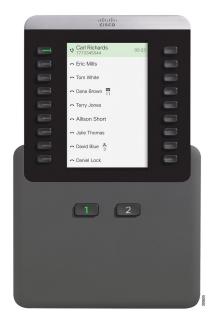

#### **Two-Column Mode**

If you are using a single-LCD screen expansion module, you can set up the module in two-column mode.

In two-column mode, each button on the left and right of the screen is assigned to a different phone number, speed-dial number (or name or other text label), phone service, or phone feature. In this configuration, the key expansion module displays up to 18 items on page 1, and up to 18 items on page 2

#### Figure 29: Key Expansion Module with Two Columns

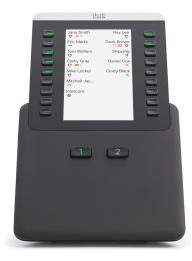

## Place a Call on the Key Expansion Module

### Procedure

- **Step 1** Press the line button on the key expansion module.
- **Step 2** Dial a phone number.
- **Step 3** Pick up your handset.

## **Adjust the Key Expansion Module Screen Brightness**

#### Procedure

- Step 1
   Press Applications

   Step 2
   Select Settings > Brightness > Brightness Key expansion module x, where x is the number of the key expansion module.
- **Step 3** Press right on the Navigation pad to increase brightness. Press left on the Navigation pad to decrease brightness.
- Step 4 Press Save.

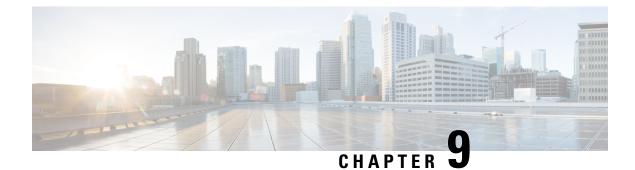

# **Product Safety and Security**

- Safety and Performance Information, on page 123
- Compliance Statements, on page 125
- Cisco Product Security Overview, on page 130
- Important Online Information, on page 130

# **Safety and Performance Information**

## **Power Outage**

Your access to emergency service through the phone requires that the phone receive power. If a power interruption occurs, service or emergency calling service dialing does not function until power is restored. If a power failure or disruption occurs, you may need to reset or reconfigure the equipment before you can use service or emergency calling service dialing.

## **Regulatory Domains**

The radio frequency (RF) for this phone is configured for a specific regulatory domain. If you use this phone outside of the specific regulatory domain, the phone will not function properly, and you might violate local regulations.

## **Health-Care Environments**

This product is not a medical device and uses an unlicensed frequency band that is susceptible to interference from other devices or equipment.

## **External Devices**

We recommend that you use good-quality external devices that are shielded against unwanted radio frequency (RF) and audio frequency (AF) signals. External devices include headsets, cables, and connectors.

Depending on the quality of these devices and their proximity to other devices, such as mobile phones or two-way radios, some audio noise may still occur. In these cases, we recommend that you take one or more of these actions:

- Move the external device away from the source of the RF or AF signals.
- Route the external device cables away from the source of the RF or AF signals.
- Use shielded cables for the external device, or use cables with a better shield and connector.
- Shorten the length of the external device cable.
- Apply ferrites or other such devices on the cables for the external device.

Cisco cannot guarantee the performance of external devices, cables, and connectors.

Caution

In European Union countries, use only external speakers, microphones, and headsets that are fully compliant with the EMC Directive [89/336/EC].

## **Bluetooth Wireless Headset Performance**

Cisco IP Phones support Bluetooth Class 2 technology when the headsets support Bluetooth. Bluetooth enables low-bandwidth wireless connections within a range of 30 feet (10 meters). The best performance is in the 3-to 6-foot (1- to 2-meter) range. You can connect up to five headsets, but only the last one connected is used as the default.

Because of potential interference issues, we recommend that you move 802.11b/g devices, Bluetooth devices, microwave ovens, and large metal objects away from the wireless headset.

The Bluetooth wireless headset does not need to be within direct line-of-sight of the phone. However, some barriers, such as walls or doors, and interference from other electronic devices, can affect the connection.

## Ways to Provide Power to Your Phone

You can provide power to your phone in one of these ways:

- Use the power adapter that comes with your phone.
- If your network supports Power over Ethernet (PoE), you can plug your phone into the network. Plug an Ethernet cable into the Ethernet phone port  $\frac{q}{2}$  and into the network.

If you are not sure whether your network supports PoE, check with your administrator.

## Phone Behavior During Times of Network Congestion

Anything that degrades network performance can affect phone voice and video quality, and in some cases, can cause a call to drop. Sources of network degradation can include, but are not limited to, the following activities:

- · Administrative tasks, such as an internal port scan or security scan
- Attacks that occur on your network, such as a Denial of Service attack

## **UL Warning**

The LAN/Ethernet cable or other cables attached to the device should not be extended outside of the building.

# **Compliance Statements**

## **Compliance Statements for the European Union**

## **CE Marking**

The following CE mark is affixed to the equipment and packaging.

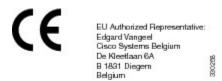

## **RF Exposure Statement for the European Union**

This device has been evaluated and found compliant in accordance with EU EMF Directive 2014/53/EU.

## **Compliance Statements for the USA**

## **Part 15 Radio Device**

Ľ

**Caution** The Part 15 radio device operates on a non-interference basis with other devices operating at this frequency. Any changes or modification to said product not expressly approved by Cisco, including the use of non-Cisco antennas, could void the user's authority to operate this device.

## **Compliance Statements for Canada**

This device complies with Industry Canada license-exempt RSS standard(s). Operation is subject to the following two conditions: (1) this device may not cause interference, and (2) this device must accept any interference, including interference that may cause undesired operation of the device. Privacy of communications may not be ensured when using this phone.

This product meets the applicable Innovation, Science and Economic Development Canada technical specifications.

### Avis de Conformité Canadien

Cet appareil est conforme aux normes RSS exemptes de licence RSS d'Industry Canada. Le fonctionnement de cet appareil est soumis à deux conditions : (1) ce périphérique ne doit pas causer d'interférence et (2) ce périphérique doit supporter les interférences, y compris celles susceptibles d'entraîner un fonctionnement non

souhaitable de l'appareil. La protection des communications ne peut pas être assurée lors de l'utilisation de ce téléphone.

Le présent produit est conforme aux spécifications techniques applicables d'Innovation, Sciences et Développement économique Canada.

### **Canadian RF Exposure Statement**

# THIS DEVICE MEETS THE LIMITS AS REFERENCED BY ISED RSS-102 R5 FOR EXPOSURE TO RADIO WAVES

Your device includes a radio transmitter and receiver. It is designed not to exceed the General populace (uncontrolled) limits for exposure to radio waves (radio frequency electromagnetic fields) as referenced in RSS-102 which references Health Canada Safety Code 6 and include a substantial safety margin designed to assure the safety of all persons, regardless of age and health.

As such the systems are designed to be operated as to avoid contact with the antennas by the end user. It is recommended to set the system in a location where the antennas can remain at least a minimum distance as specified from the user in accordance to the regulatory guidelines which are designed to reduce the overall exposure of the user or operator.

The device has been tested and found compliant with the applicable regulations as part of the radio certification process.

#### Déclaration d'Exposition aux RF Canadienne

### <u>CE PÉRIPHÉRIQUE RESPECTE LES LIMITES DÉCRITES PAR LA NORME RSS-102 R5 D'EXPOSITION</u> À DES ONDES RADIO

Votre appareil comprend un émetteur et un récepteur radio. Il est conçu pour ne pas dépasser les limites applicables à la population générale (ne faisant pas l'objet de contrôles périodiques) d'exposition à des ondes radio (champs électromagnétiques de fréquences radio) comme indiqué dans la norme RSS-102 qui sert de référence au règlement de sécurité n°6 sur l'état de santé du Canada et inclut une marge de sécurité importantes conçue pour garantir la sécurité de toutes les personnes, quels que soient leur âge et état de santé.

En tant que tels, les systèmes sont conçus pour être utilisés en évitant le contact avec les antennes par l'utilisateur final. Il est recommandé de positionner le système à un endroit où les antennes peuvent demeurer à au moins une distance minimum préconisée de l'utilisateur, conformément aux instructions des réglementations qui sont conçues pour réduire l'exposition globale de l'utilisateur ou de l'opérateur.

Le périphérique a été testé et déclaré conforme aux réglementations applicables dans le cadre du processus de certification radio.

### **Canadian High-Power Radars Statement**

Users should also be advised that high-power radars are allocated as primary users (that is, priority users) of the bands 5250-5350 MHz and 5650-5850 MHz and that these radars could cause interference and/or damage to LE-LAN devices.

Devraient également être informés des utilisateurs que les radars à haute puissance sont désignés comme utilisateurs principaux (à savoir des utilisateurs prioritaires) des bandes 5250-5350 MHz et 5650 à 5.850 MHz et que ces radars pourraient provoquer des interférences et / ou endommager les périphériques LE-LAN.

## **Compliance Statements for New Zealand**

## Permit to Connect (PTC) General Warning

The grant of a Telepermit for any item of terminal equipment indicates only that Telecom has accepted that the item complies with minimum conditions for connection to its network. It indicates no endorsement of the product by Telecom, nor does it provide any sort of warranty. Above all, it provides no assurance that any item will work correctly in all respects with another item of Telepermitted equipment of a different make or model, nor does it imply that any product is compatible with all of Telecom's network services.

## **Compliance Statements for Taiwan**

### **DGT Warning Statement**

避免電波干擾,本器材禁止於室外使用5.25-5.35 秭赫頻帶

#### 低功率電波輻射性電機管理辦法

- 第十二條 經型式認證合格之低功率射頻電機,非經許可,公司、 商號或使用者均不得擅自變更頻率、加大功率或變更原 設計之特性及功能。
- 第十四條 低功率射頻電機之使用不得影響飛航安全及干擾合法通信; 經發現有干擾現象時,應立即停用,並改善至無干擾時方得 繼續使用。

前項合法通信,指依電信法規定作業之無線電信。

低功率射頻電機須忍受合法通信或工業、科學及醫療用電波 輻射性電機設備之干擾。

#### 低功率射頻電機技術規範

- 4.7 無線資訊傳輸設備
- 4.7.5 在5.25-5.35秭赫頻帶內操作之無線資訊傳輸設備,限於室內使用。
- 4.7.6 無線資訊傳輸設備須忍受合法通信之干擾且不得干擾合法通信;如 造成干擾,應立即停用,俟無干擾之虞,始得繼續使用。
- 4.7.7 無線資訊傳輸設備的製造廠商應確保頻率穩定性,如依製造廠商使 gp/066 用手冊上所述正常操作,發射的信號應維持於操作頻帶中。

### Low Power and Visual Warning Notices

視力保護警語:使用過度恐傷害視力 低功率射頻電機警語:

經型式認證合格之低功率射頻電機,非經許可,公司、商號或使用者均不得擅自變更頻率、 來或變更原設計之特性之功能。

低功率射頻電機之使用不得影響飛航安全及干擾合法通信;經發現有干擾現象時,應立即停 改善至無干擾時方得繼續使用。前項合法通信,指依電信法規定作業之無線電通信。低功率射頻電 受合法通信或工業、科學及醫療用電波輻射性電機設備之干擾。

4.7.9.1 應避免影響附近雷達系統之操作。

4.7.9.2 高增益指向性天線只得應用於固定式點對點系統。

## **Compliance Statement for Argentina**

#### Advertencia

No utilizar una fuente de alimentación con caracteristícas distintas a las expresadas ya que podría ser peligroso.

## **Compliance Information for Brazil**

#### Art. 6° - 506

This equipment is a secondary type device, that is, it is not protected against harmful interference, even if the interference is caused by a device of the same type, and it also cannot cause any interference to primary type devices.

For more information, go to this URL: http://www.anatel.gov.br

Este equipamento opera em caráter secundário, isto é, não tem direito a proteção contra interferência prejudicial, mesmo de estações do mesmo tipo, e não pode causar interferência a sistemas operando em caráter primário.

Site Anatel: http://www.anatel.gov.br

## **Compliance Statement for Singapore**

# Complies with IMDA Standards DB101992

## **Compliance Information for Japan**

VCCI Compliance for Class B Equipment

"5.2/5.3GHz is limited to indoor use only in Japan"

## **FCC Compliance Statements**

The Federal Communications Commission requires compliance statements for the following:

### FCC Part 15.19 Statement

This device complies with part 15 of the FCC Rules. Operation is subject to the following two conditions: (1) This device may not cause harmful interference, and (2) this device must accept any interference received, including interference that may cause undesired operation.

## FCC Part 15.21 Statement

Changes or modifications not expressly approved by the party responsible for compliance could void the user's authority to operate the equipment.

### FCC RF Radiation Exposure Statement

This equipment complies with FCC radiation exposure limits set forth for an uncontrolled environment. End users must follow the specific operating instructions for satisfying RF exposure compliance. This transmitter must be at least 20 cm from the user and must not be collocated or operating in conjunction with any other antenna or transmitter.

## FCC Receivers and Class B Digital Statement

This product has been tested and complies with the specifications for a Class B digital device, pursuant to Part 15 of the FCC Rules. These limits are designed to provide reasonable protection against harmful interference in a residential installation. This equipment generates, uses, and can radiate radio frequency energy and, if not installed and used according to the instructions, may cause harmful interference to radio communications. However, there is no guarantee that interference will not occur in a particular installation.

If this equipment does cause harmful interference to radio or television reception, which is found by turning the equipment off and on, the user is encouraged to try to correct the interference by one or more of the following measures:

- · Reorient or relocate the receiving antenna
- · Increase the separation between the equipment or devices
- Connect the equipment to an outlet other than the receiver's
- · Consult a dealer or an experienced radio/TV technician for assistance

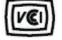

# **Cisco Product Security Overview**

This product contains cryptographic features and is subject to U.S. and local country laws that govern import, export, transfer, and use. Delivery of Cisco cryptographic products does not imply third-party authority to import, export, distribute, or use encryption. Importers, exporters, distributors, and users are responsible for compliance with U.S. and local country laws. By using this product, you agree to comply with applicable laws and regulations. If you are unable to comply with U.S. and local laws, return this product immediately.

Further information regarding U.S. export regulations can be found at https://www.bis.doc.gov/policiesandregulations/ear/index.htm.

# Important Online Information

#### End User License Agreement

The End User License Agreement (EULA) is located here: https://www.cisco.com/go/eula

#### **Regulatory Compliance and Safety Information**

Regulatory Compliance and Safety Information (RCSI) is located here:

https://www.cisco.com/c/dam/en/us/td/docs/voice\_ip\_comm/cuipph/8800-series/regulatory\_compliance/RCSI-0313-book.pdf